### Josef Pecinovský

# 1001 tipů a triků pro

Tipy a triky na Windows pomohly již více než 90 000 čtenářů *J'Microsoft®* 

# Vhodné pro PC i tablety

Nové ovládání Plochy a nabídky Start Multimédia, zábava a Windows Store Nastavení systému a zabezpečení Služba OneDrive a Microsoft Edge

computer **press** 

# **1001 tipů a triků pro Microsoft Windows 10**

Vyšlo také v tištěné verzi

Objednat můžete na **www.computerpress.cz www.albatrosmedia.cz**

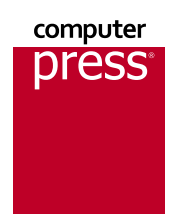

**Josef Pecinovský 1001 tipů a triků pro Microsoft Windows 10 – e-kniha** Copyright © Albatros Media a. s., 2016

Všechna práva vyhrazena. Žádná část této publikace nesmí být rozšiřována bez písemného souhlasu majitelů práv.

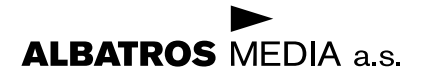

# **Stručný obsah**

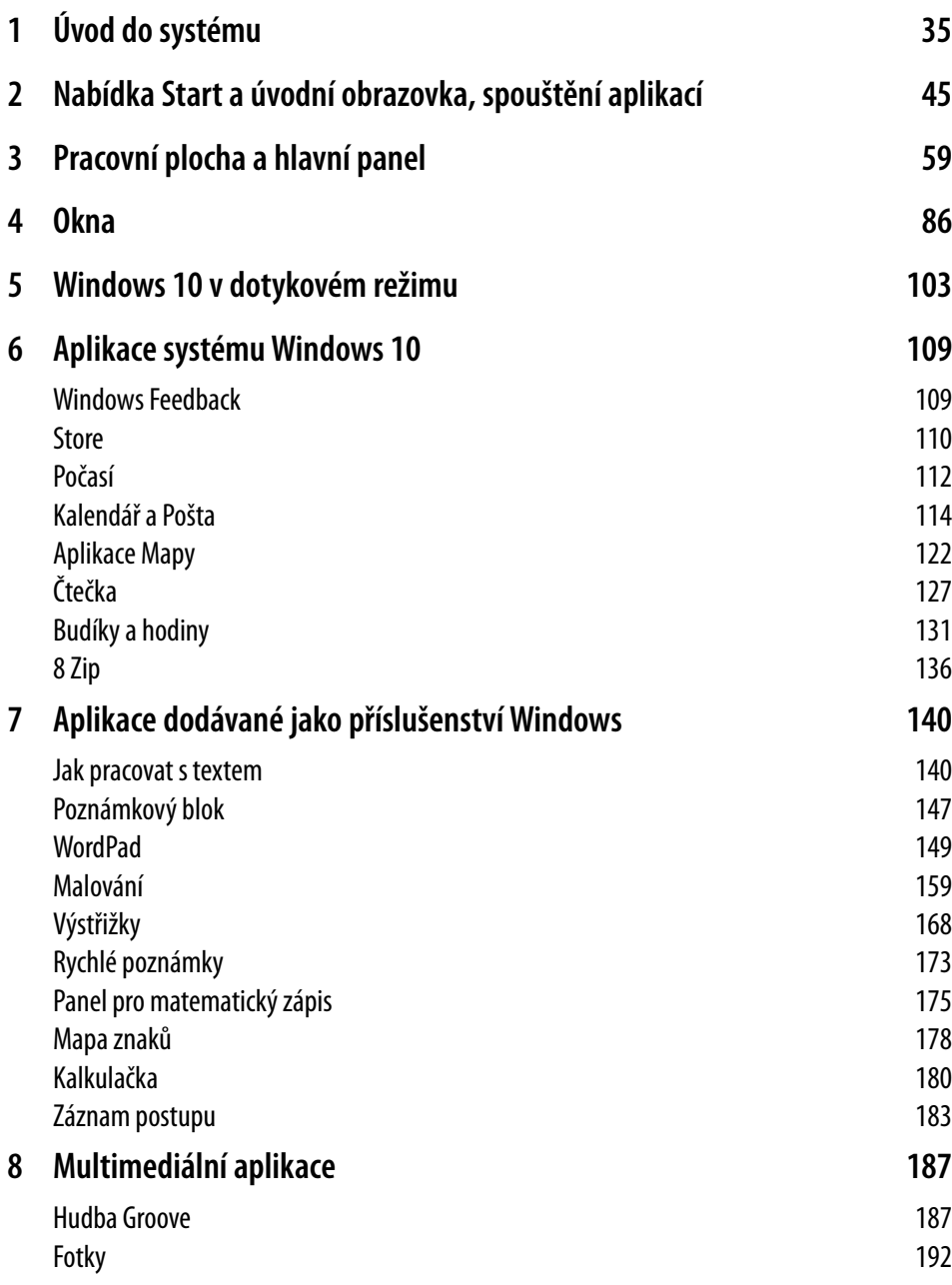

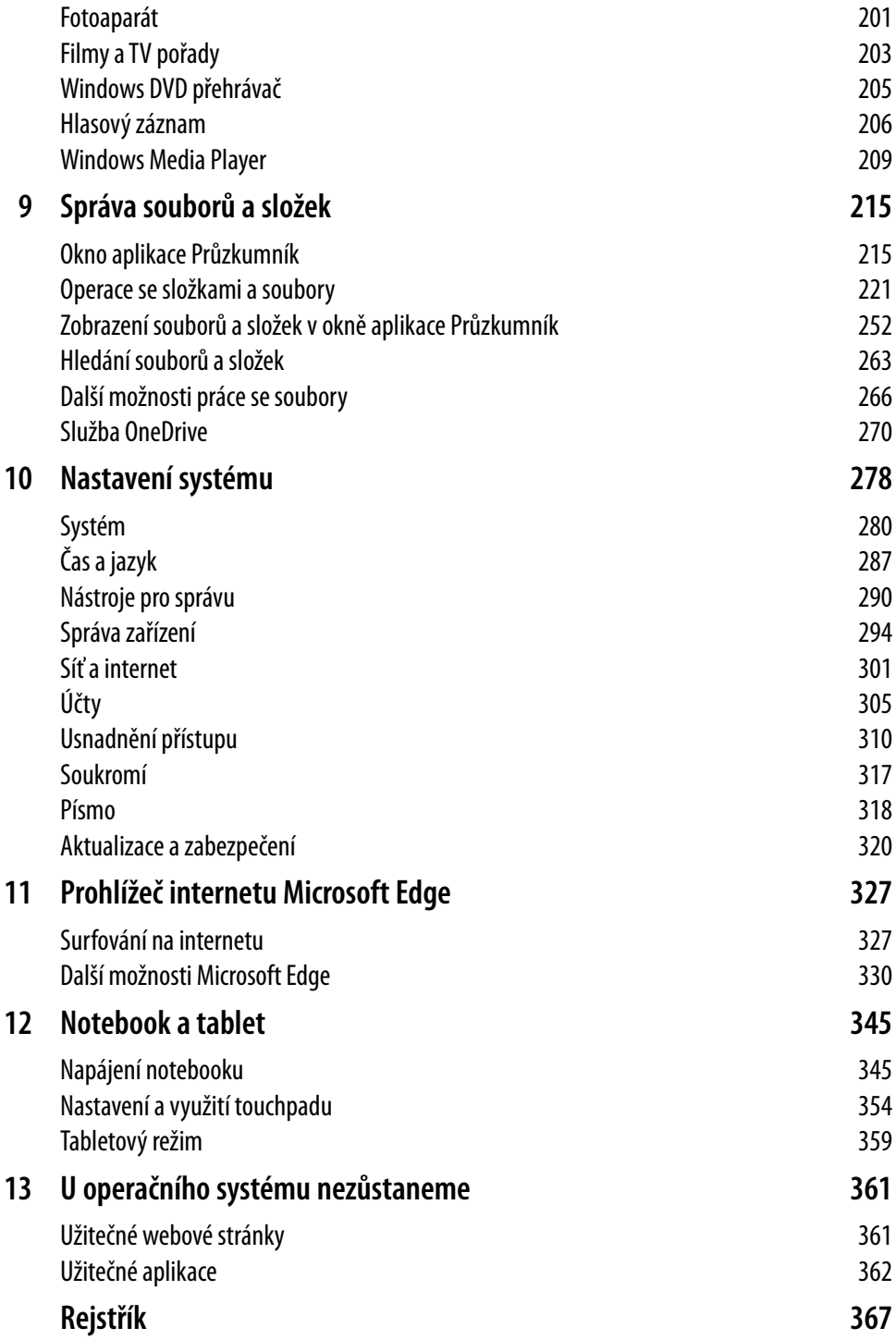

# **Obsah**

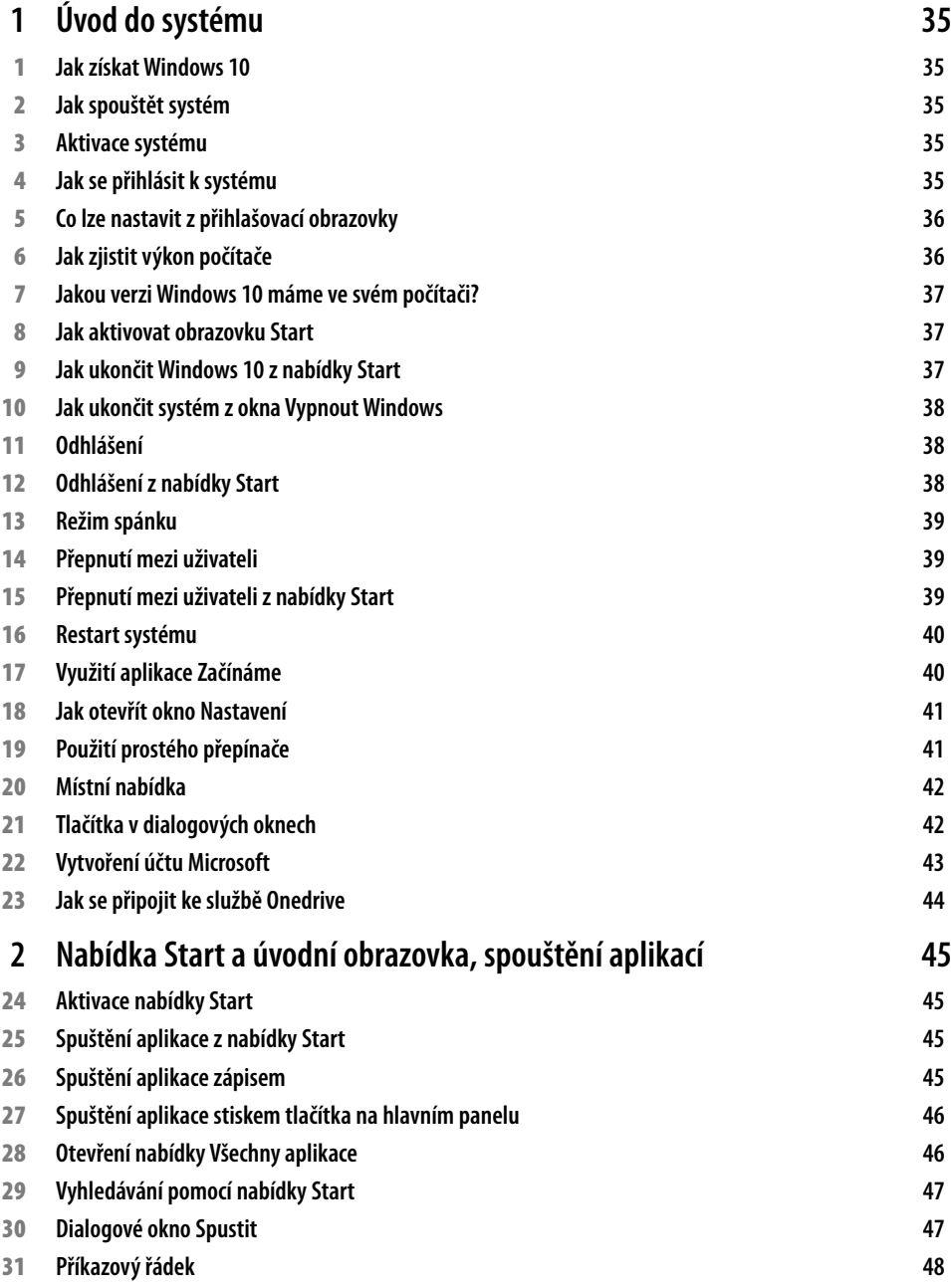

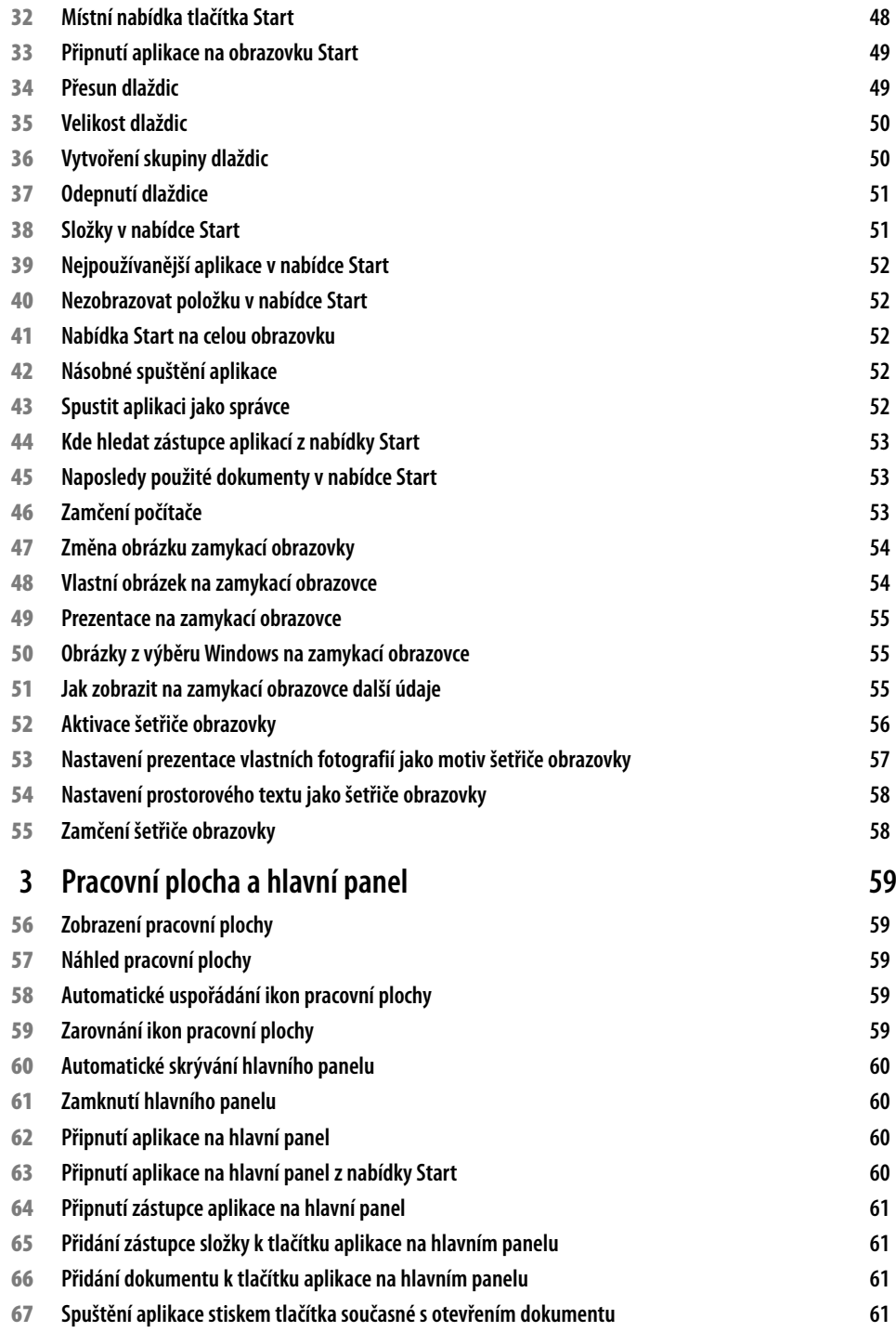

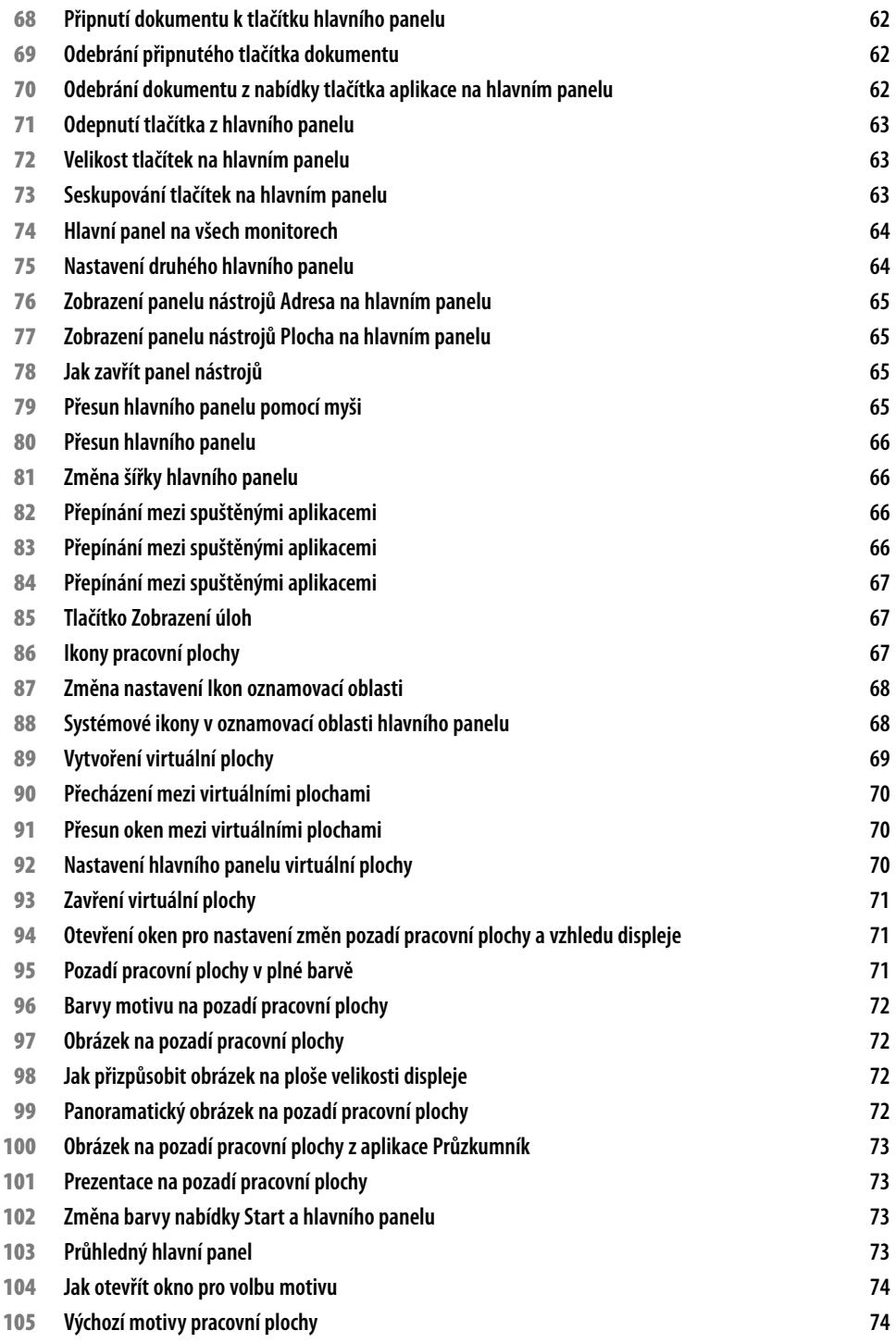

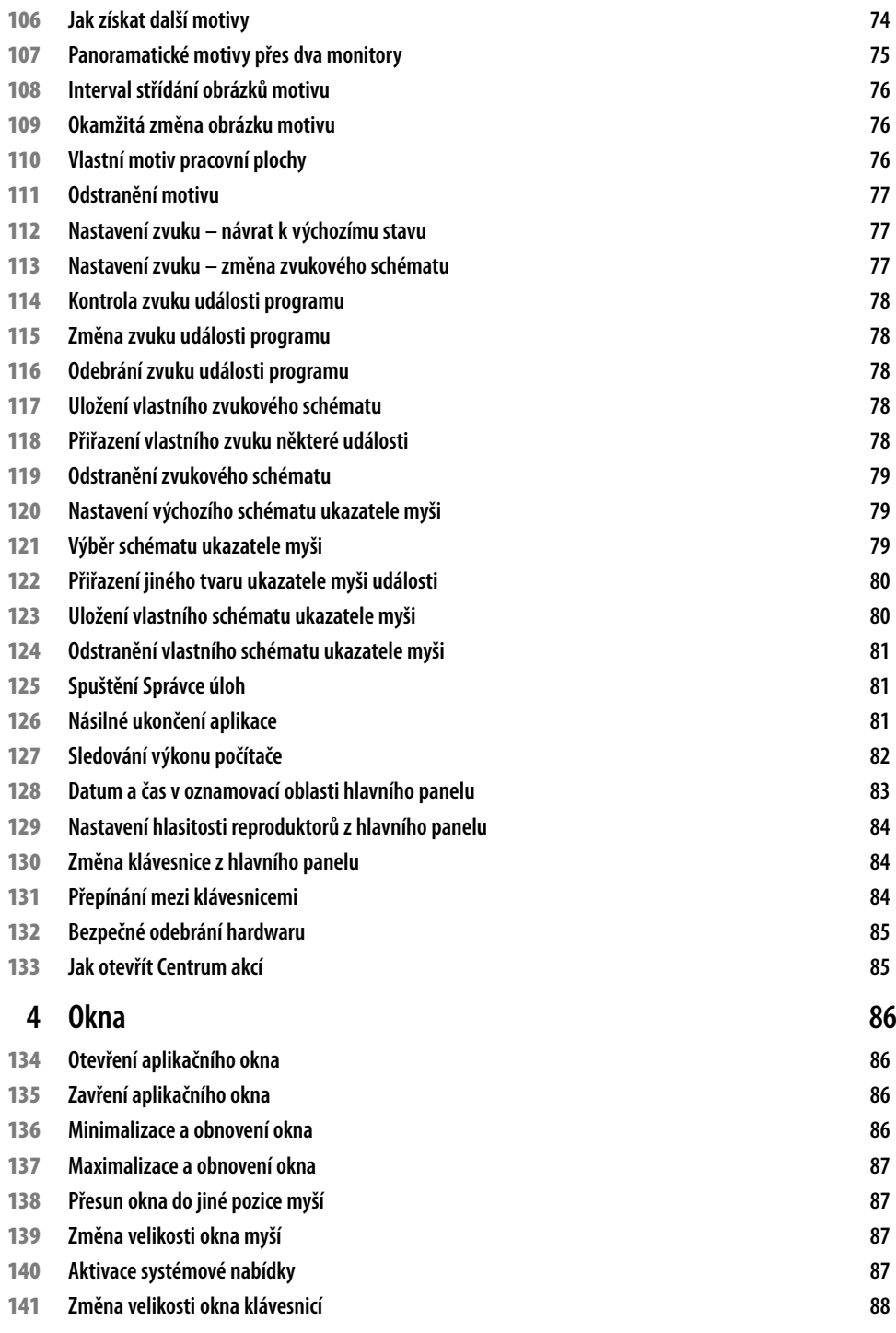

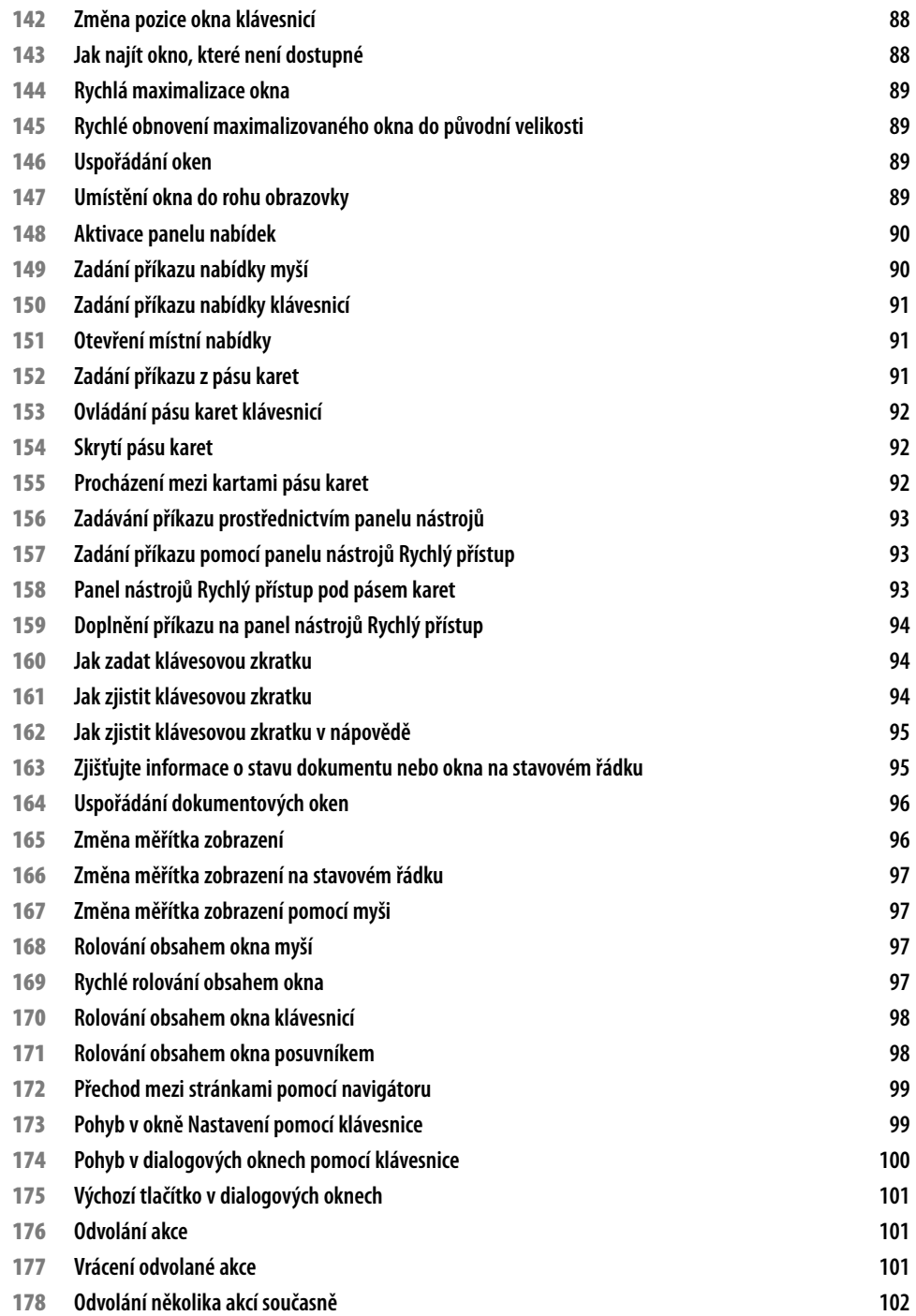

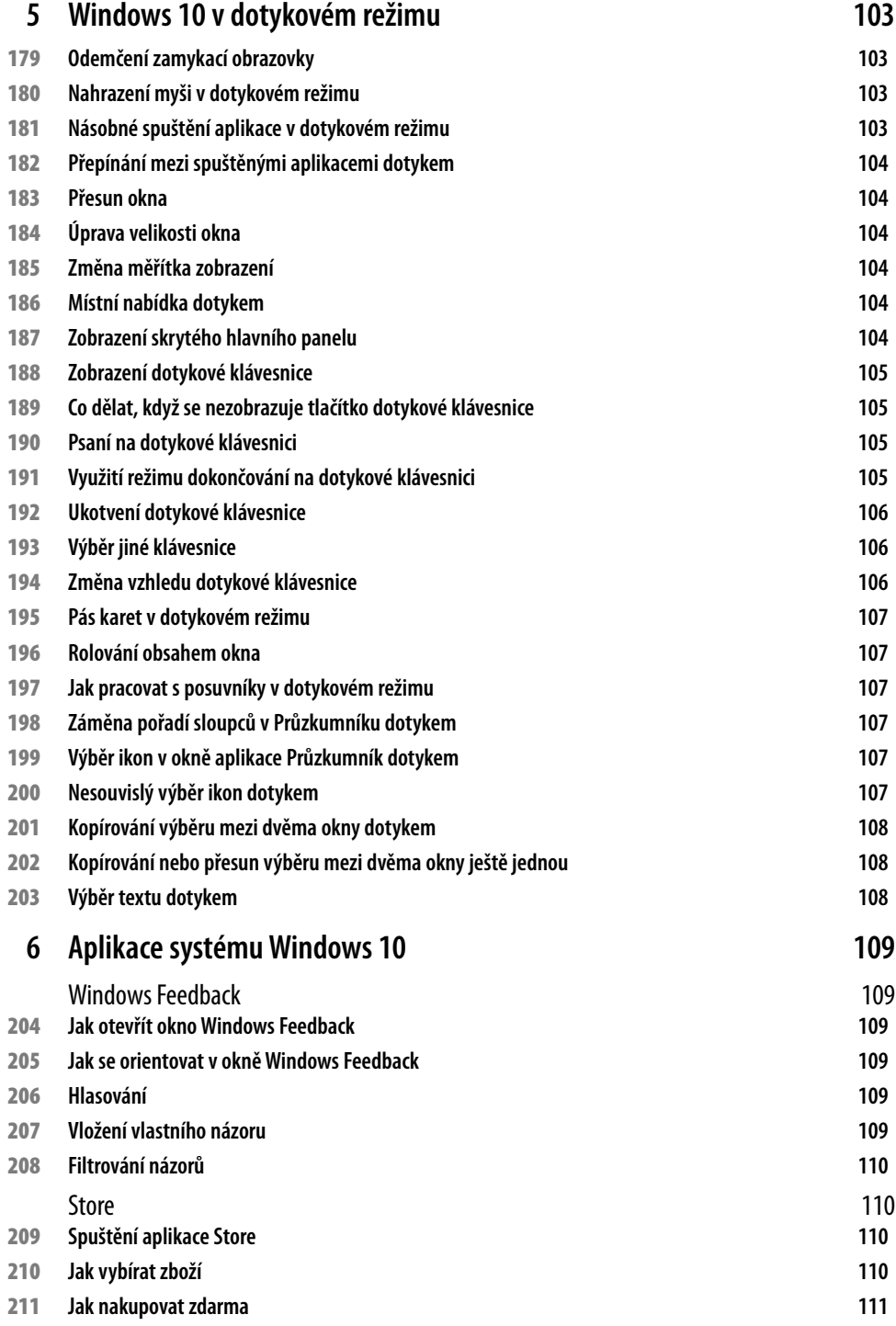

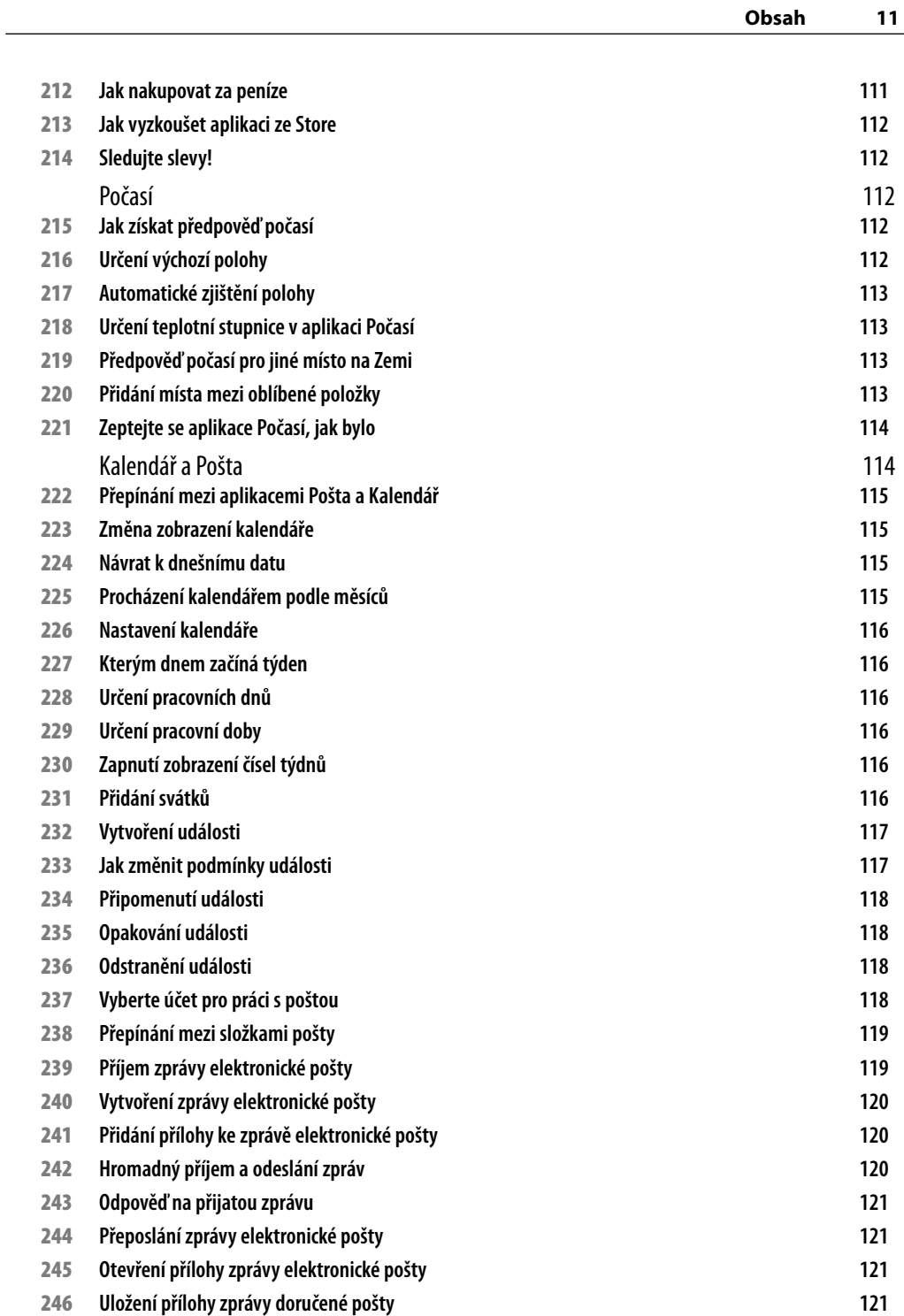

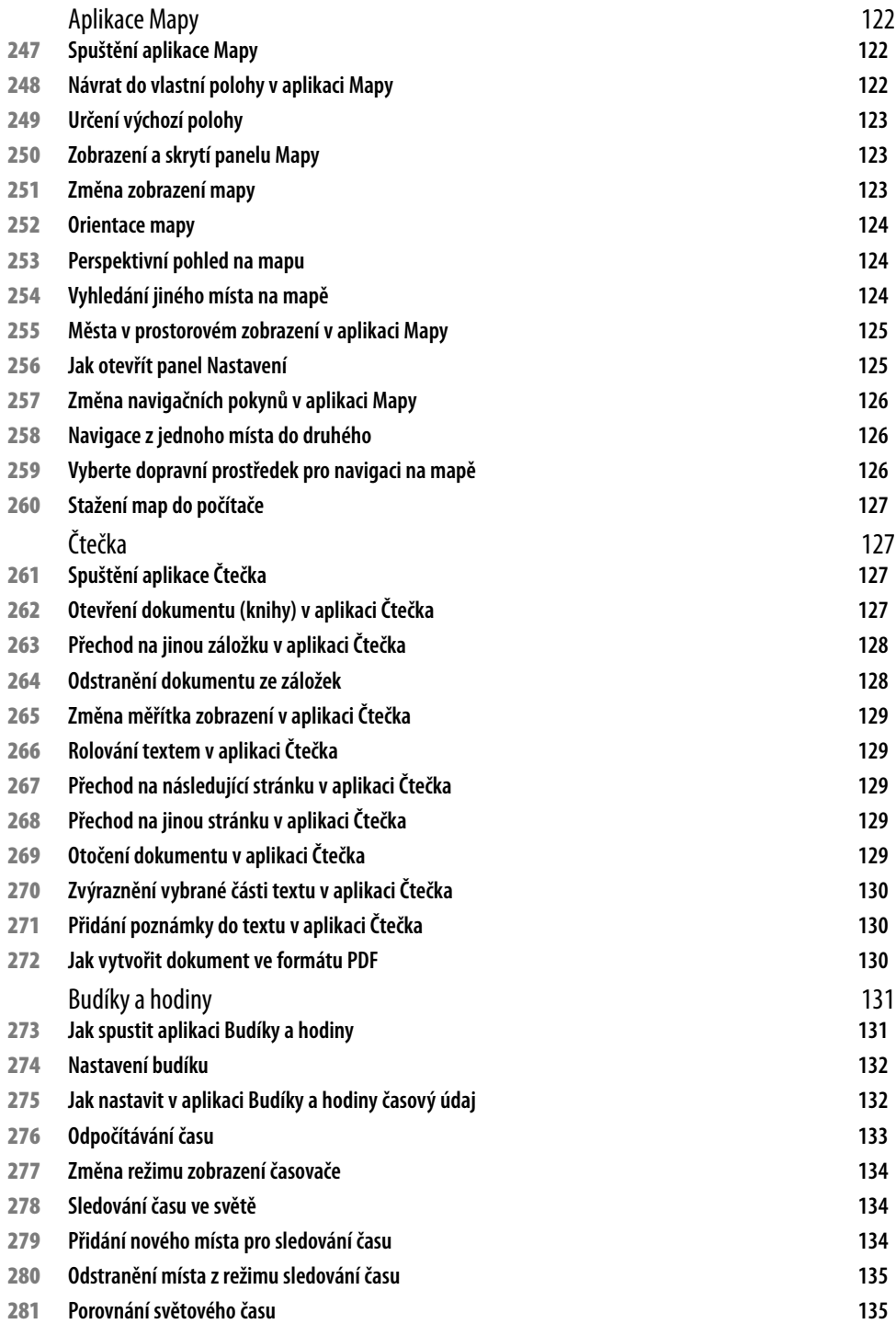

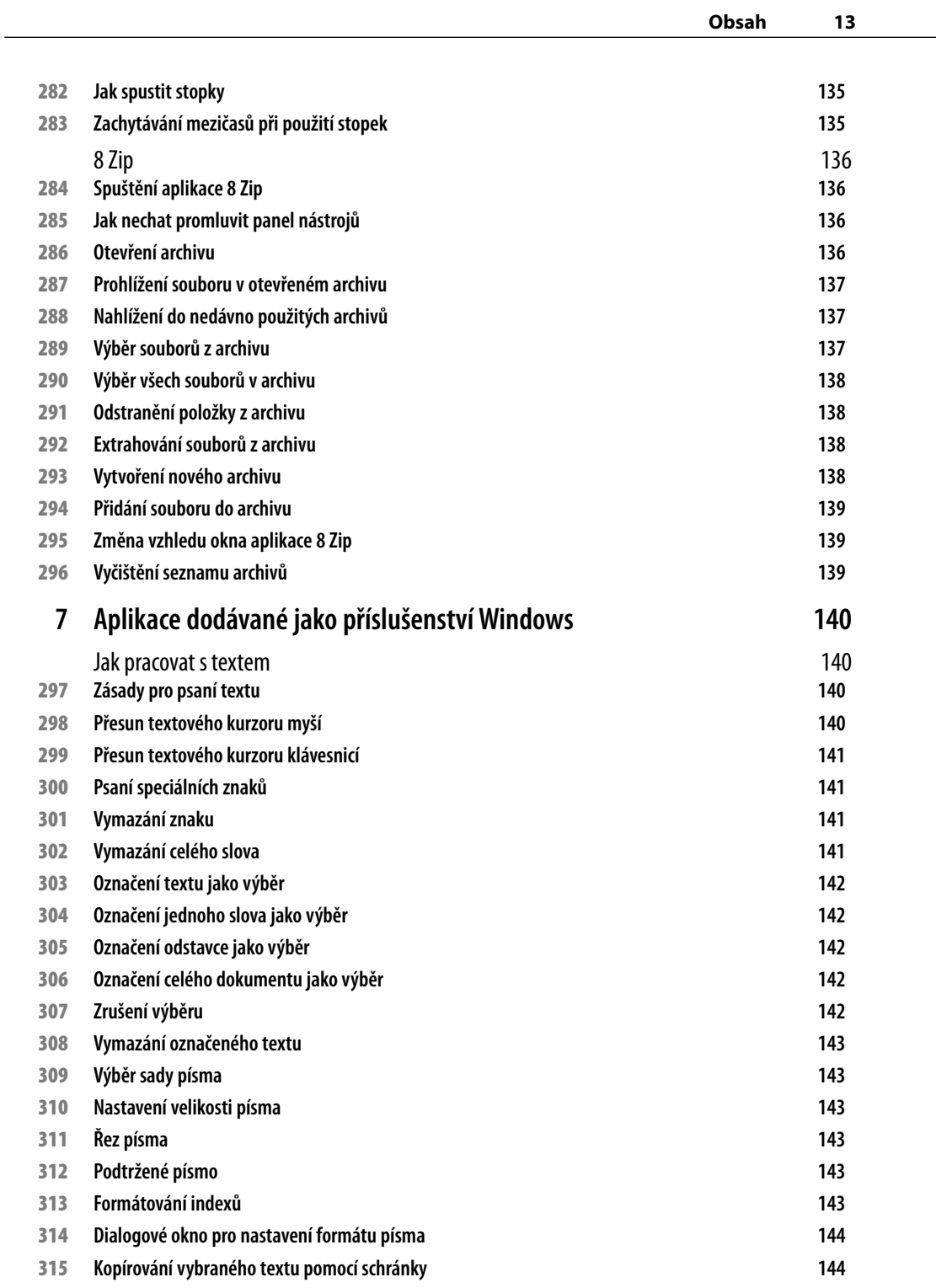

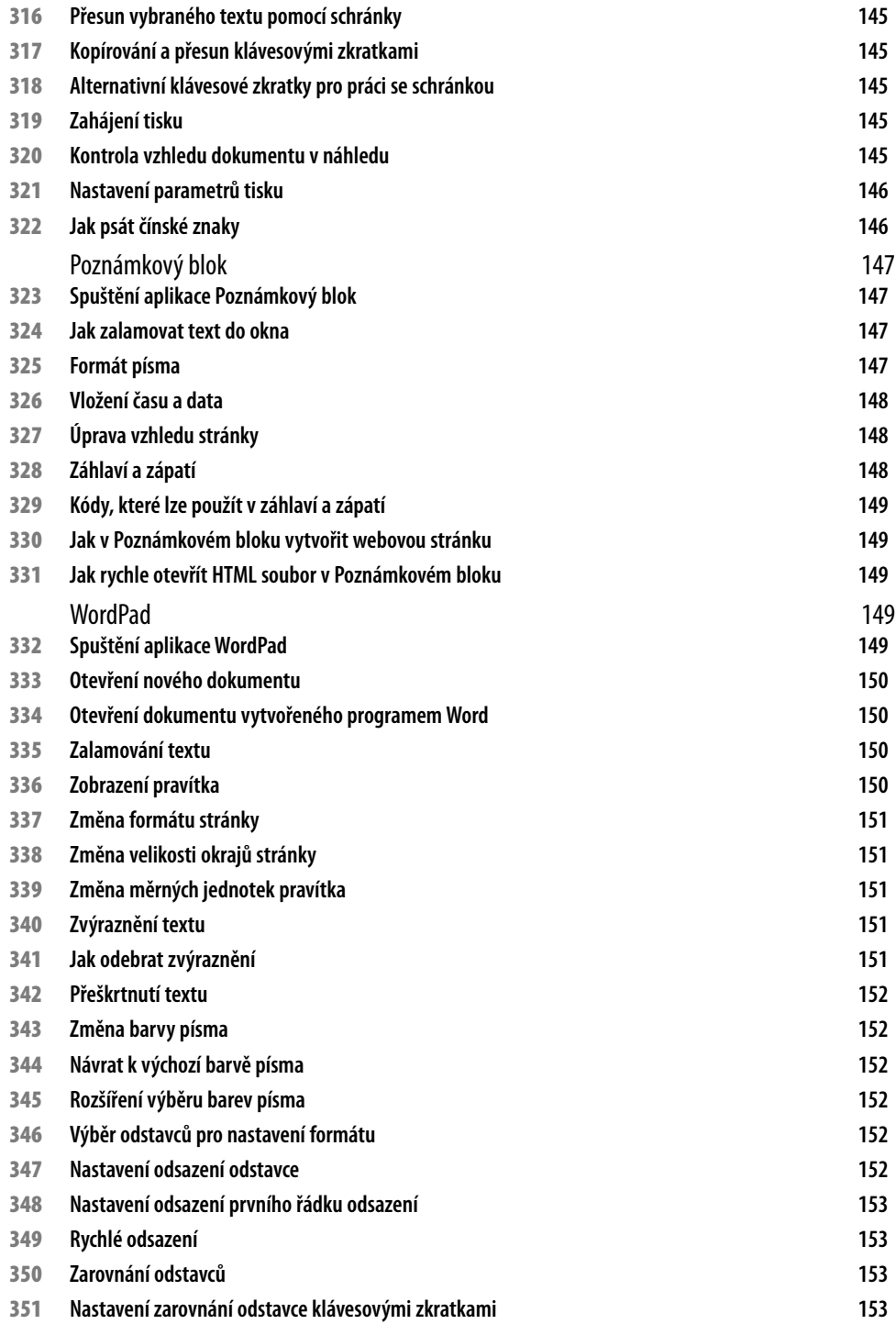

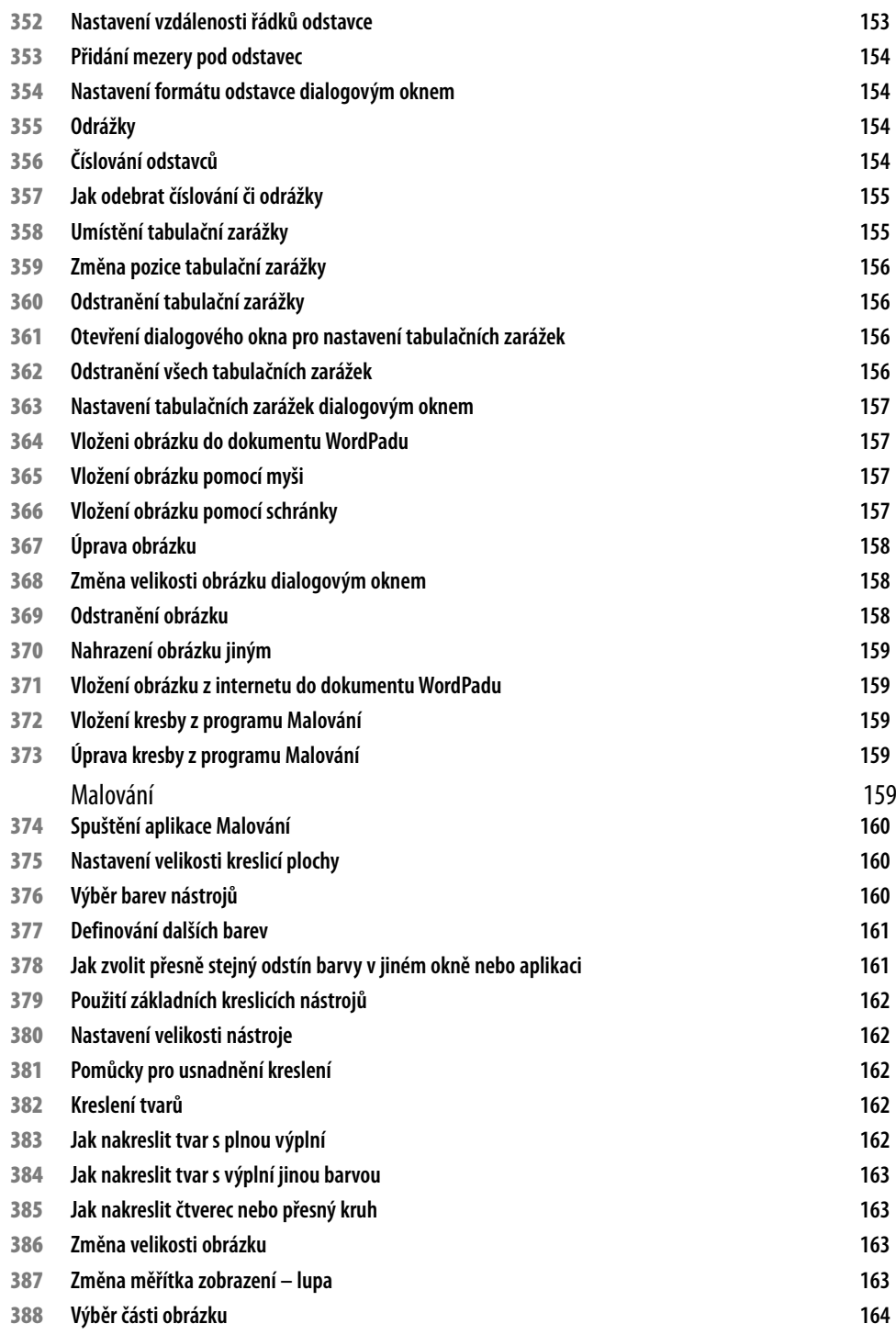

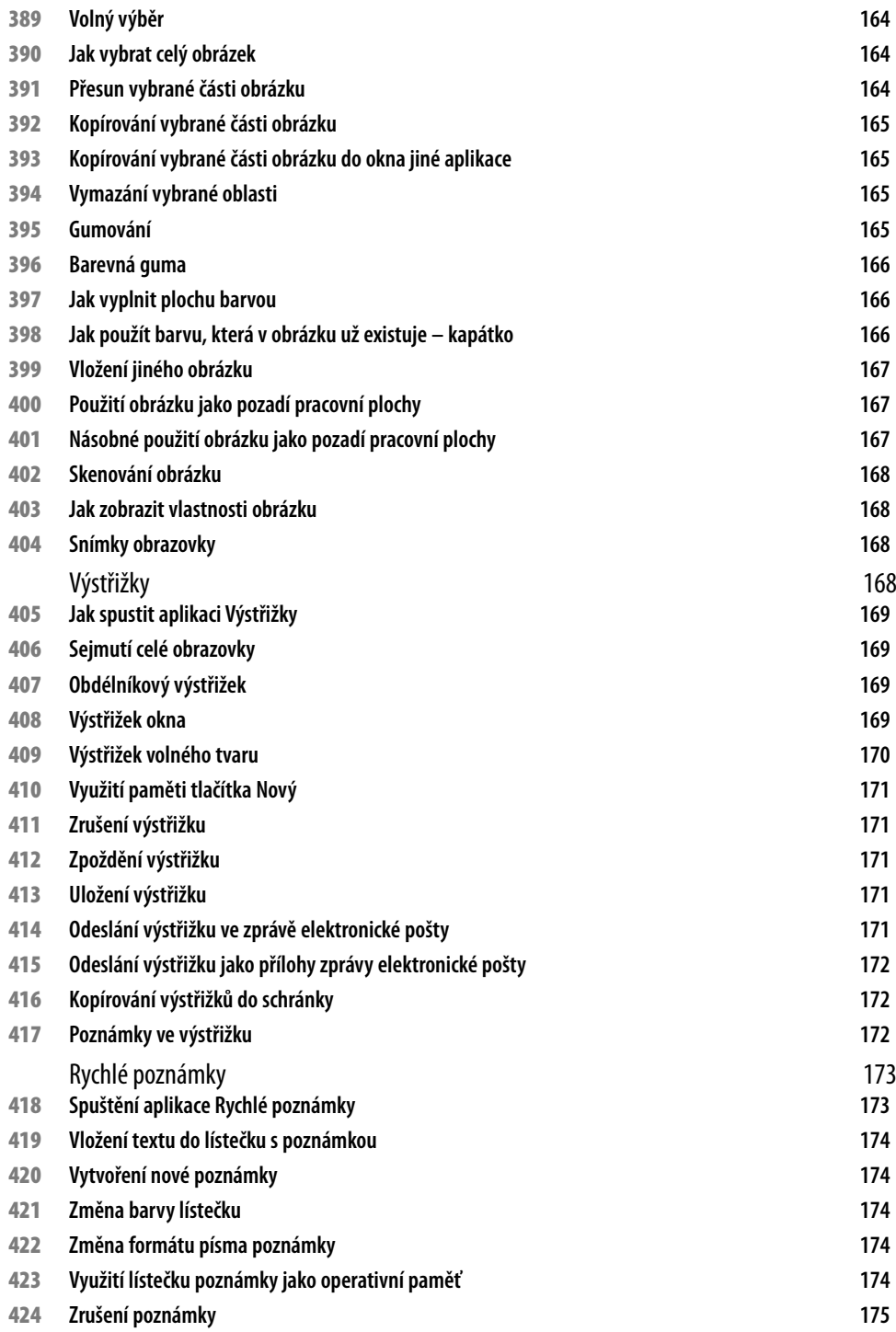

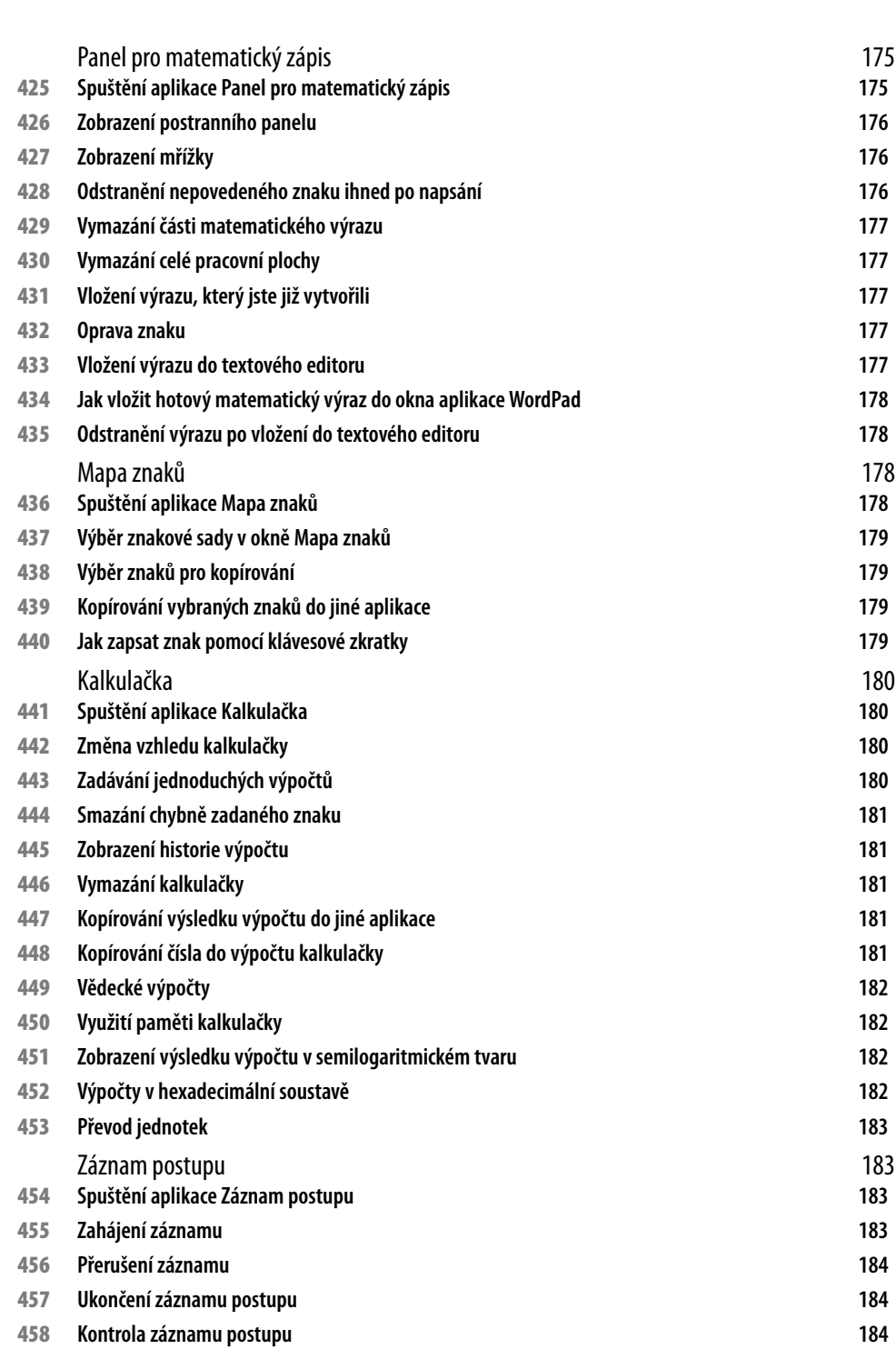

**Obsah 17**

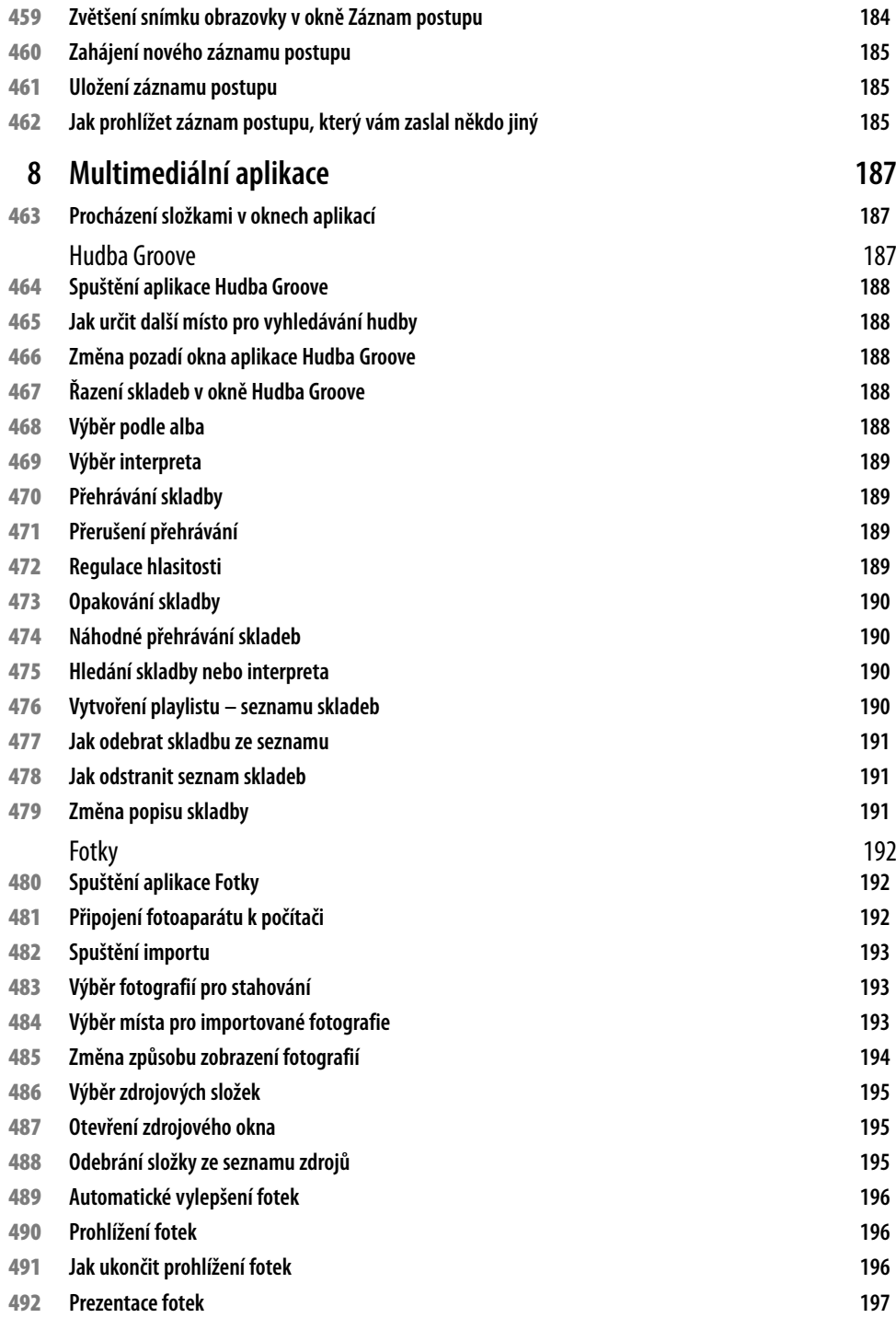

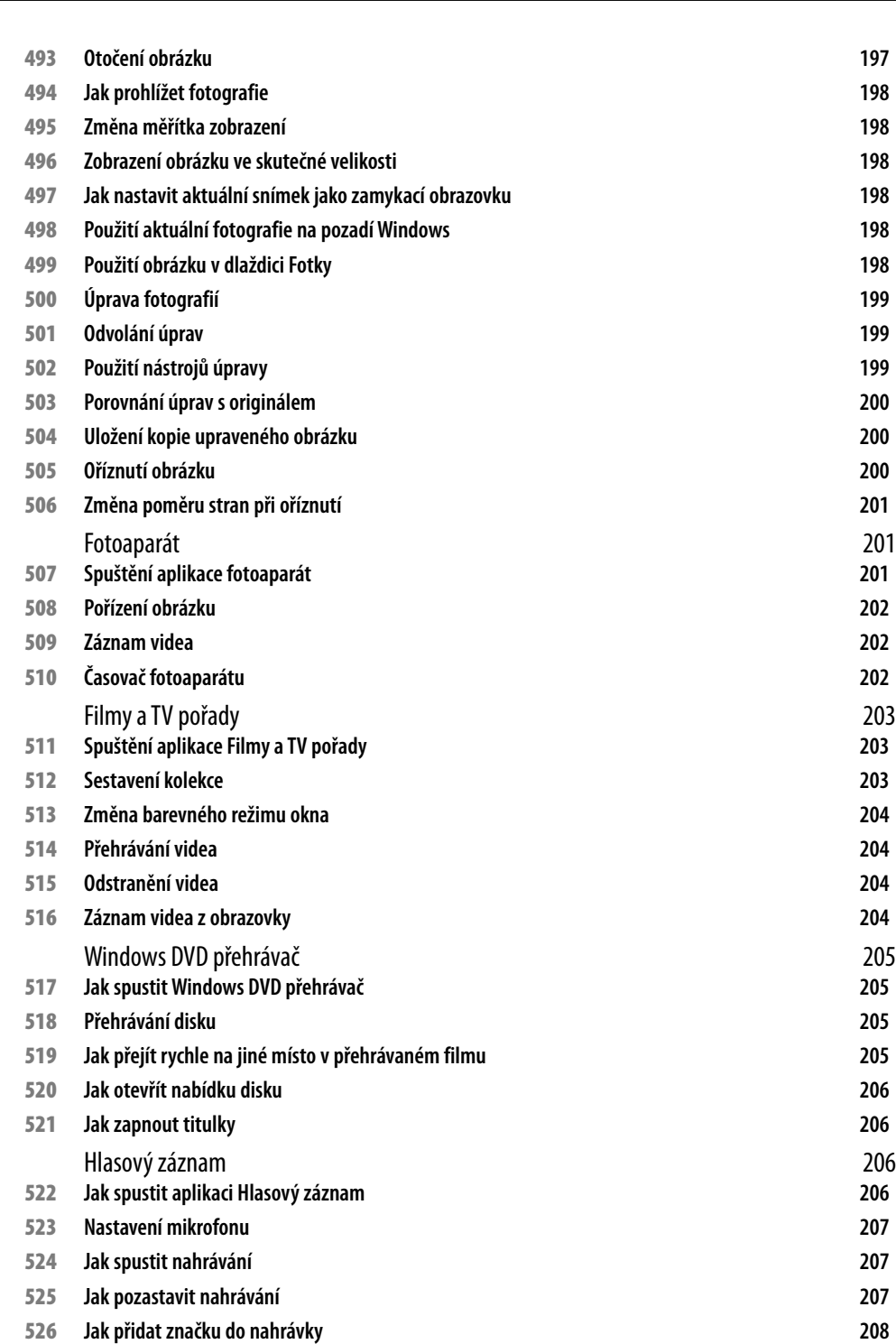

**Obsah 19**

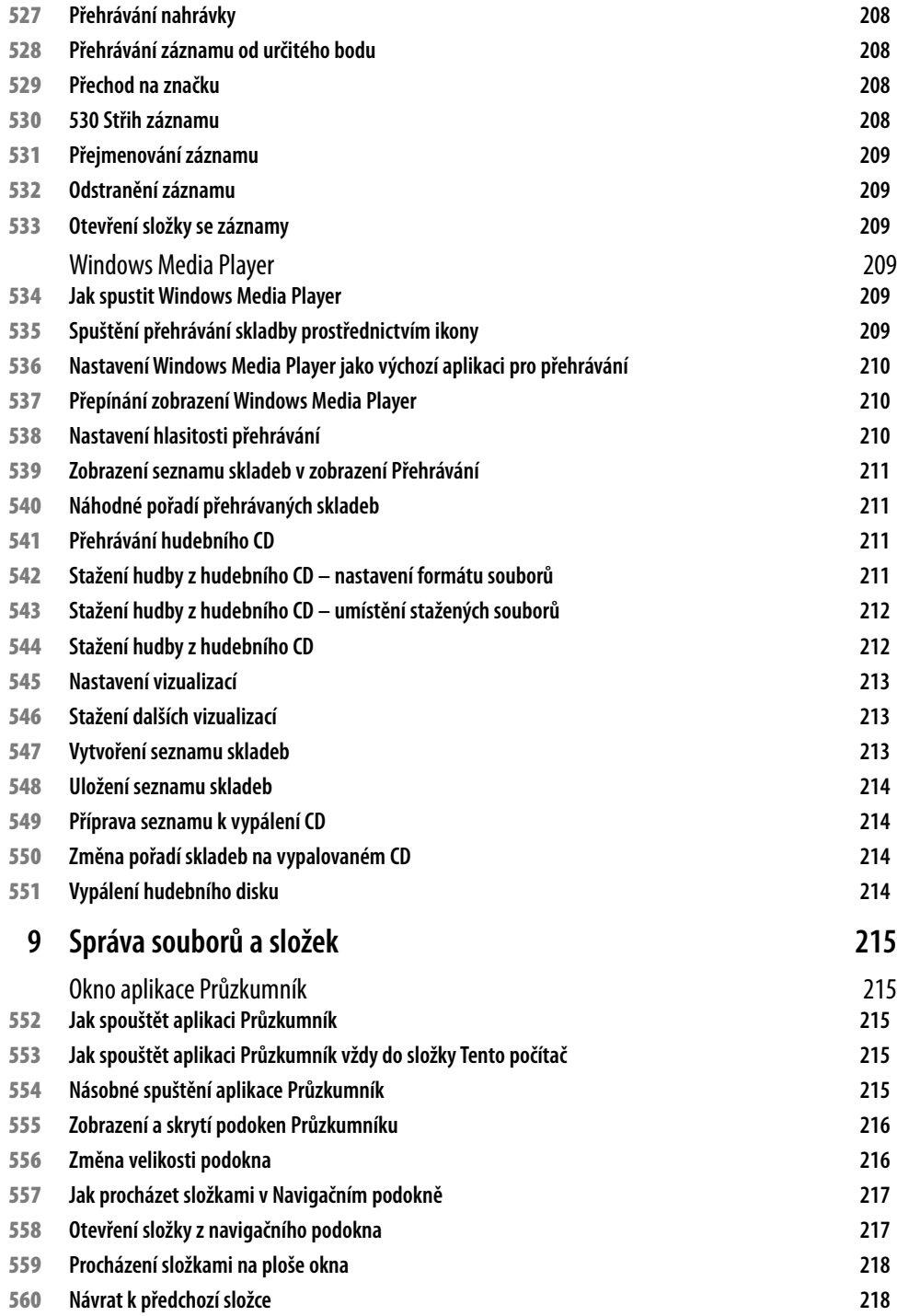

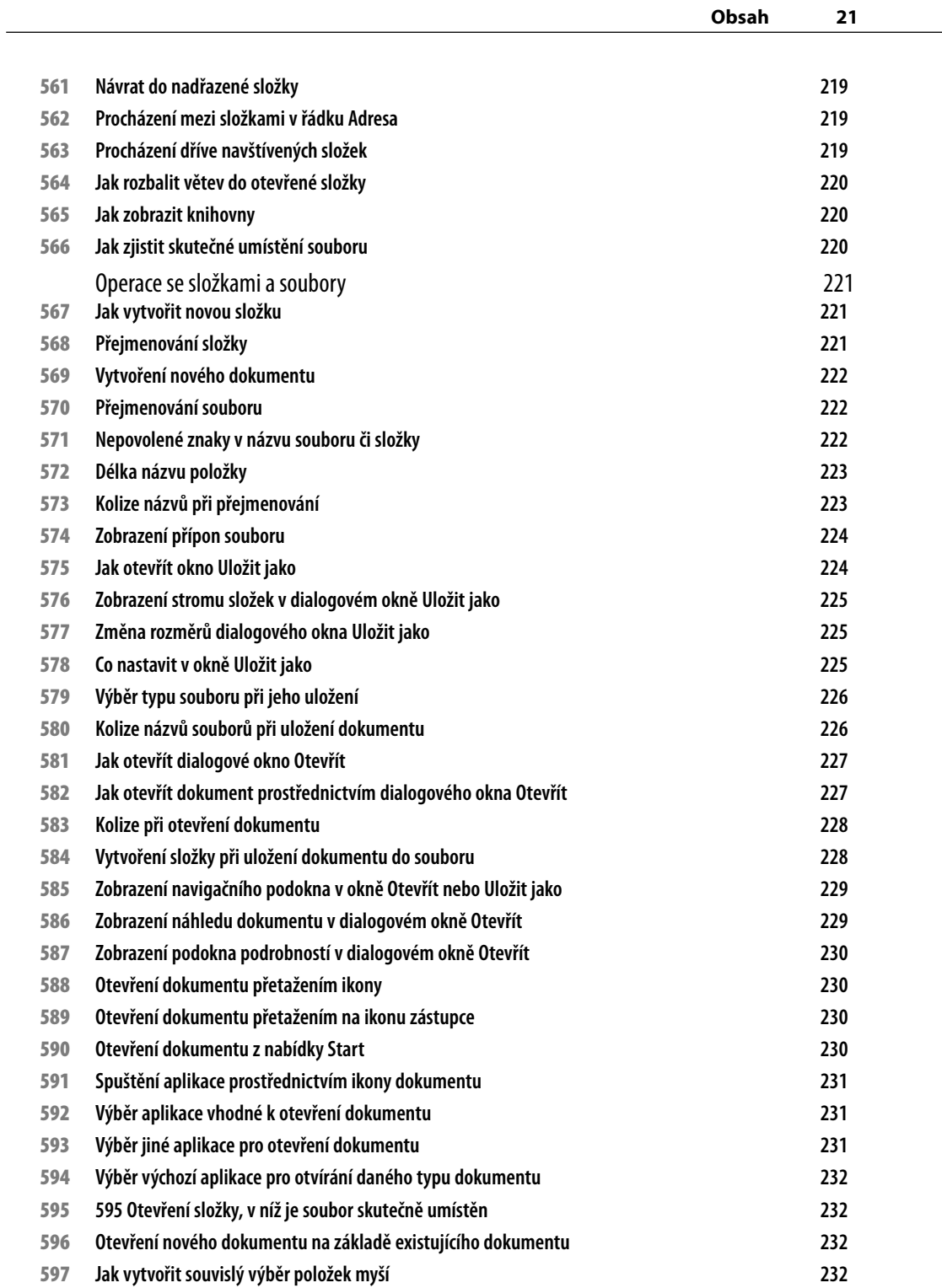

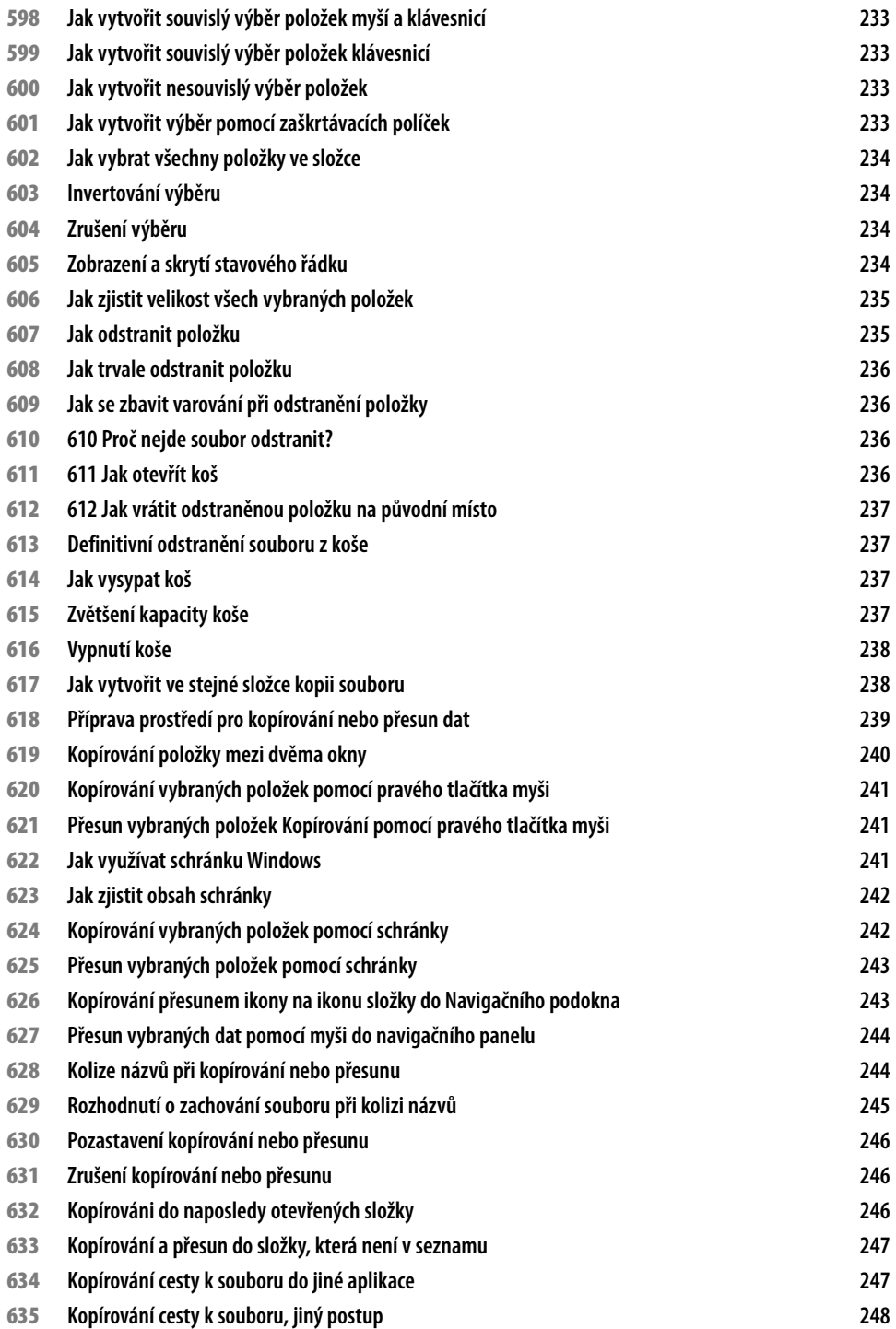

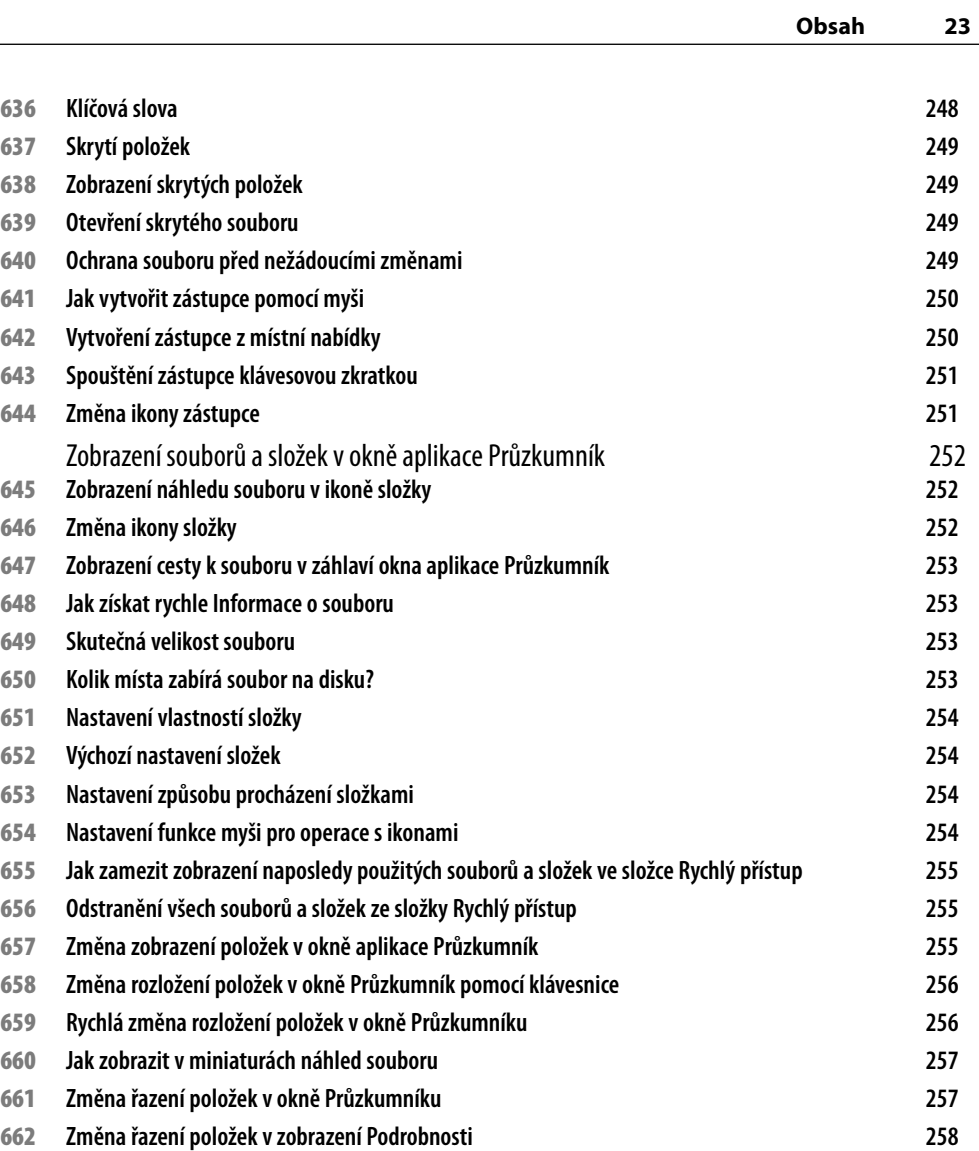

 **[Jak zvolit charakteristiky souborů pro zobrazení v](#page--1-0) okně Průzkumníku 258 [Změna pořadí zobrazovaných charakteristik](#page--1-0) 259 [Šířka sloupců vzobrazení Podrobnosti](#page--1-0) 259 [Blesková úprava šířky sloupců vzobrazení Podrobnosti](#page--1-0) 260 [Třídění seznamu souborů](#page--1-0) 260 [Filtrování seznamu souborů](#page--1-0) 261 [Filtrování seznamu souborů podle data](#page--1-0) 262 [Jak zrušit filtrování seznamu](#page--1-0) 262**

**[Jak rychle zpřístupnit dokumenty, s](#page--1-0) nimiž jste pracovávali naposledy 262**

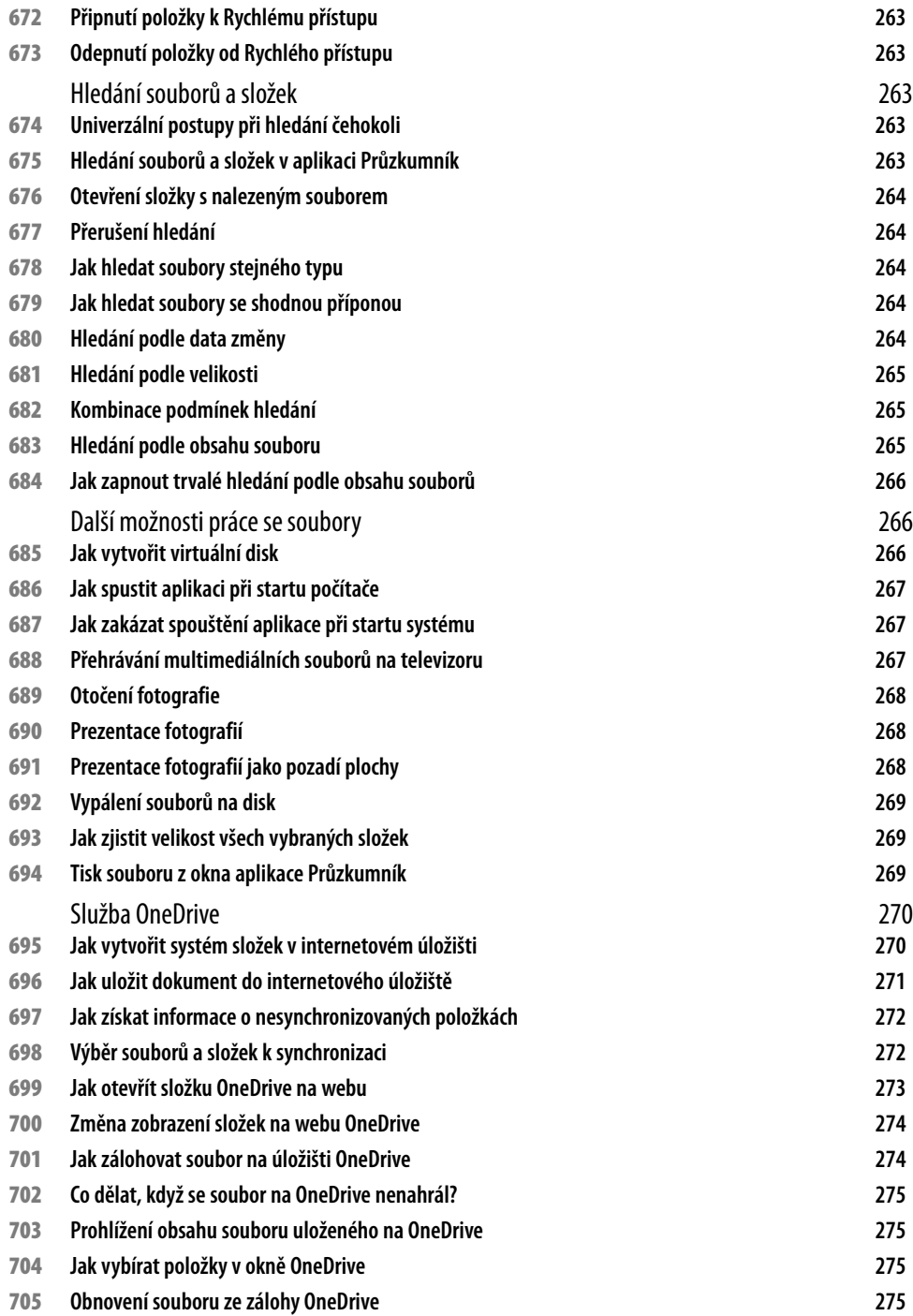

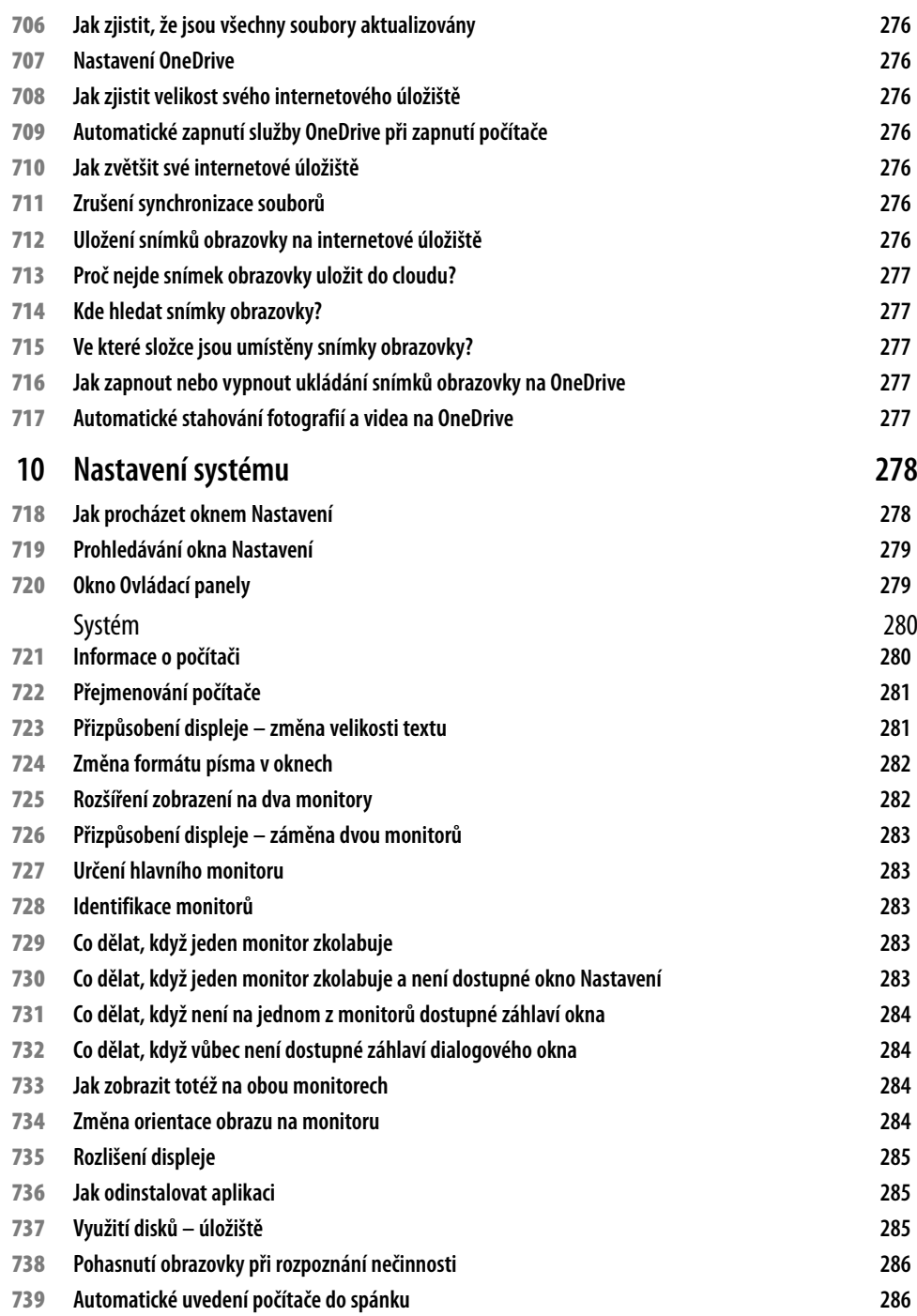

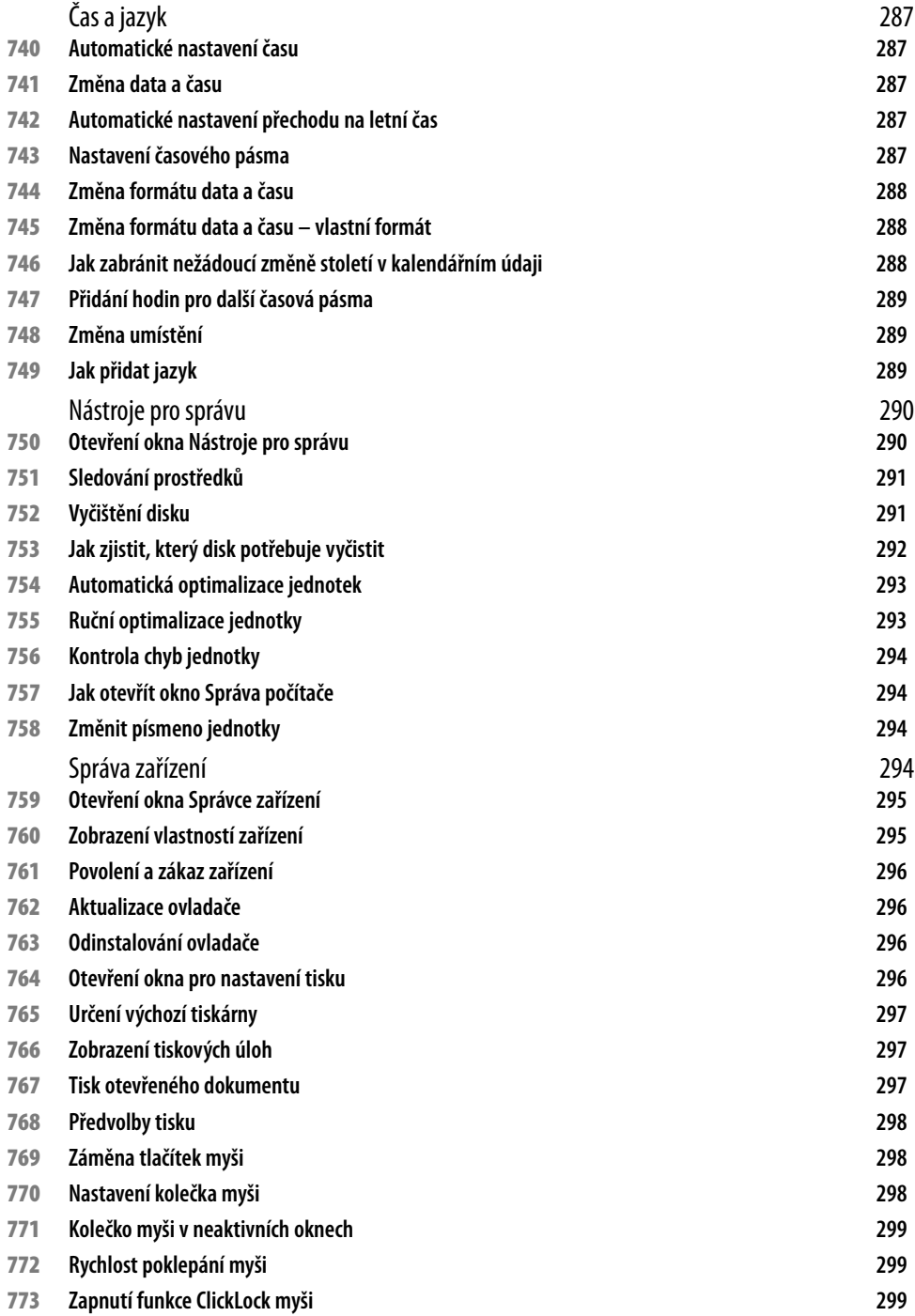

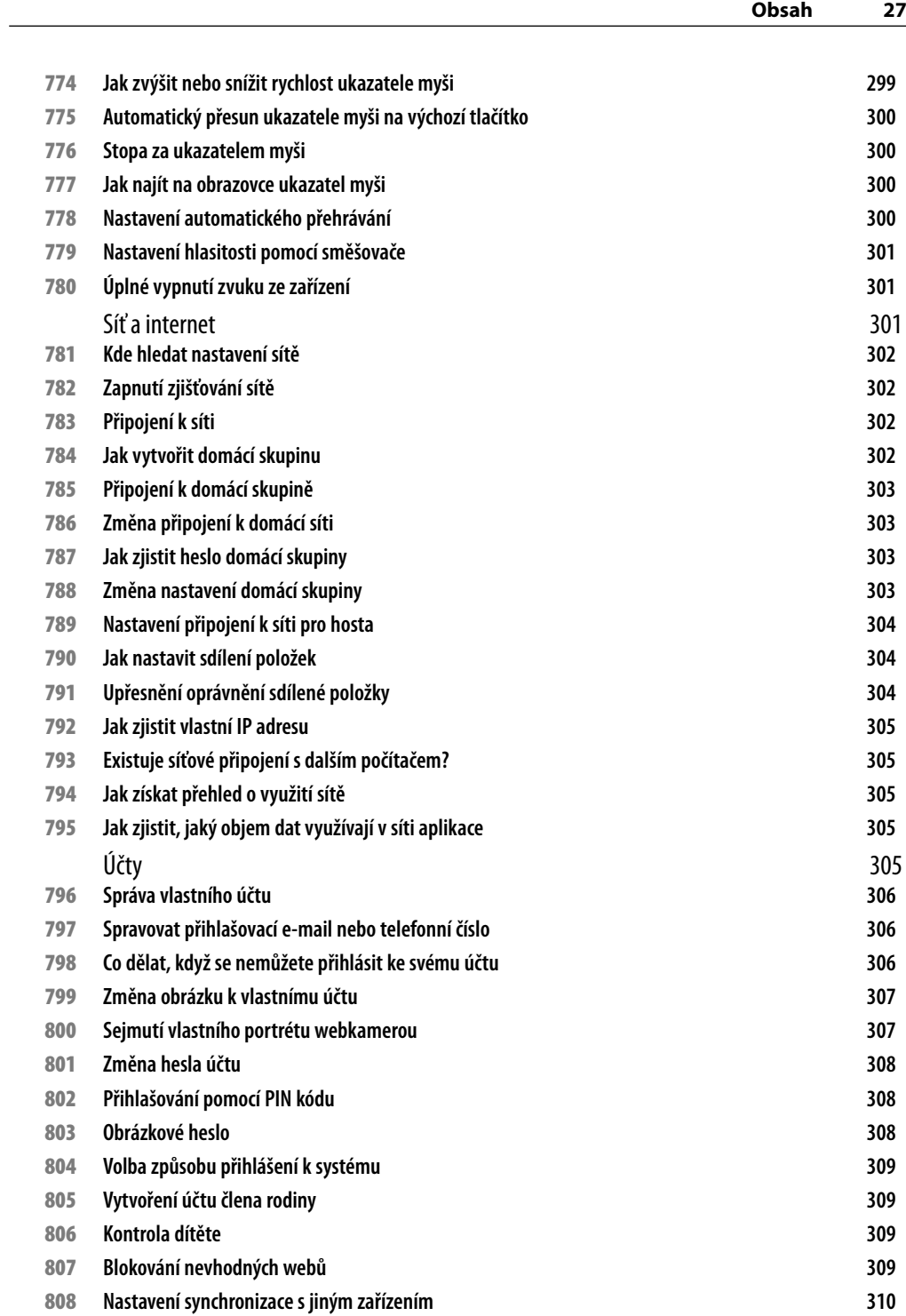

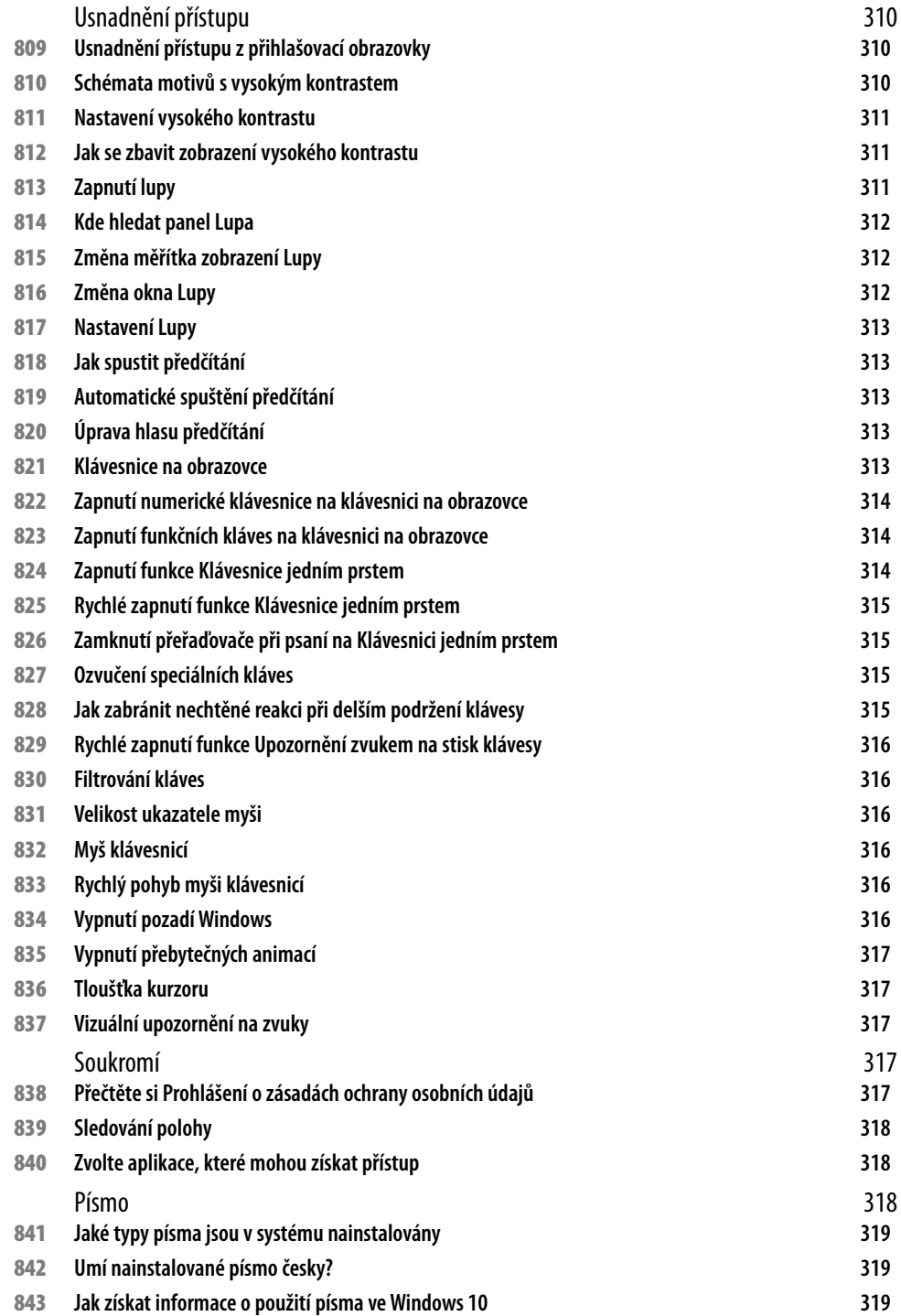

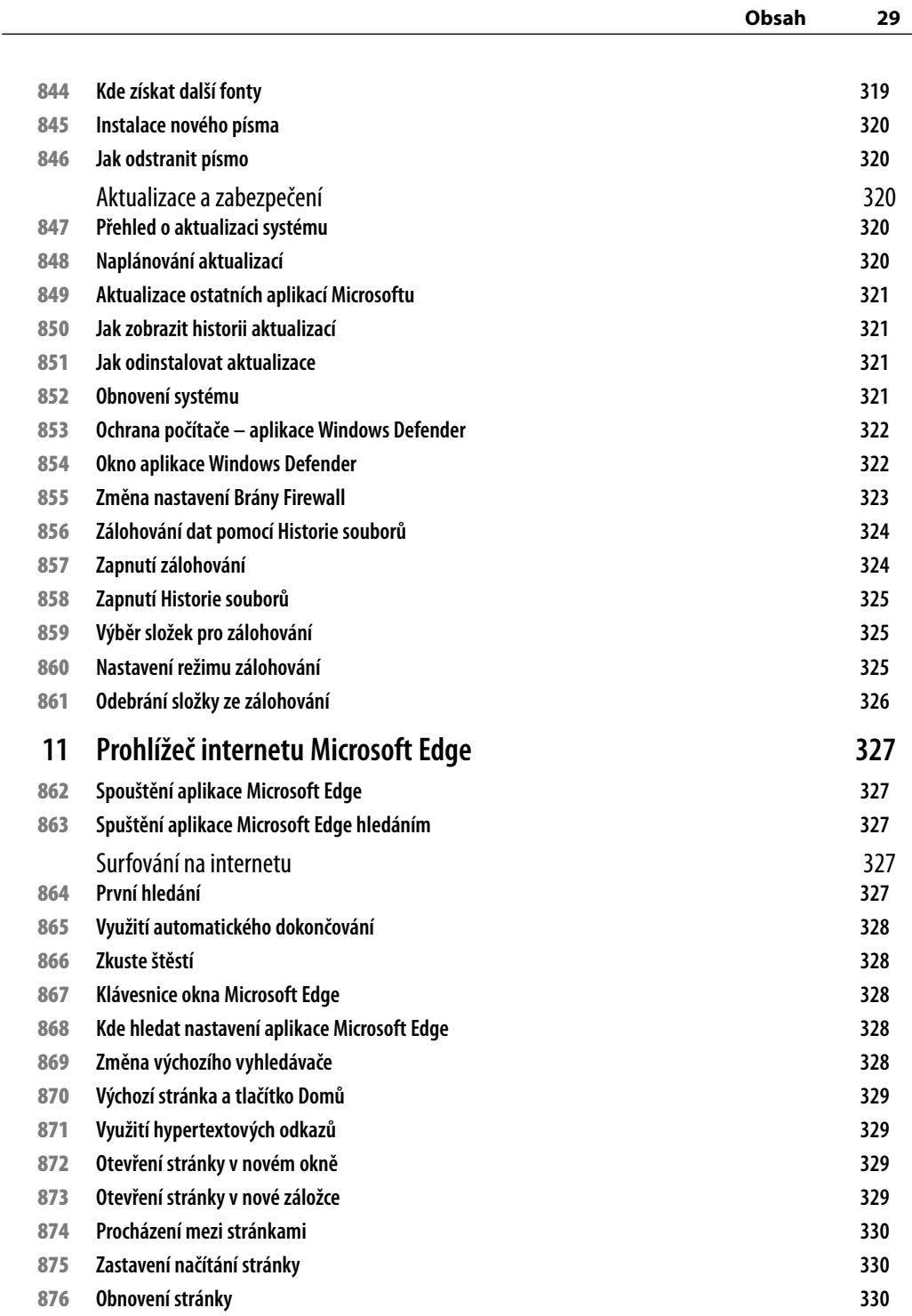

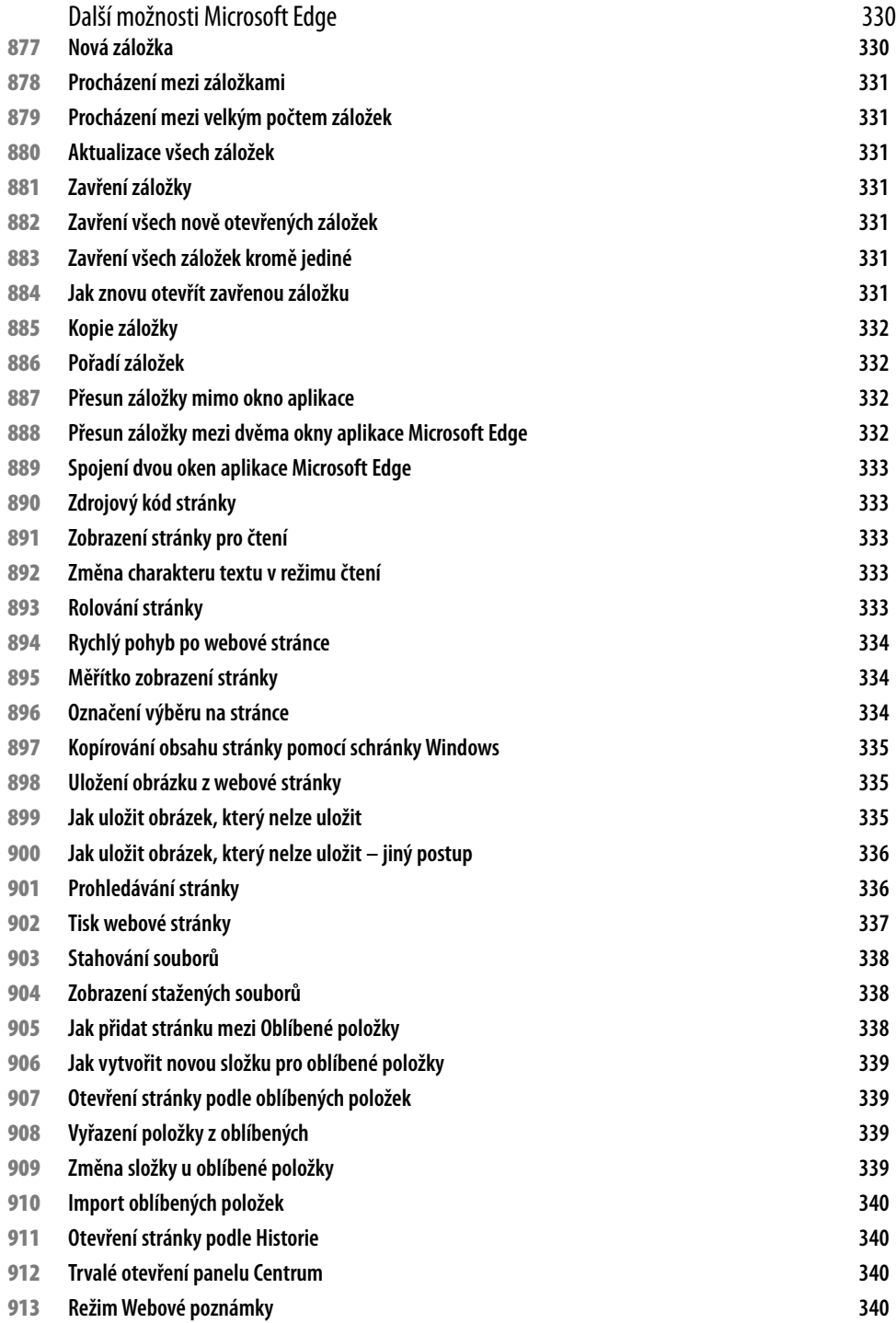

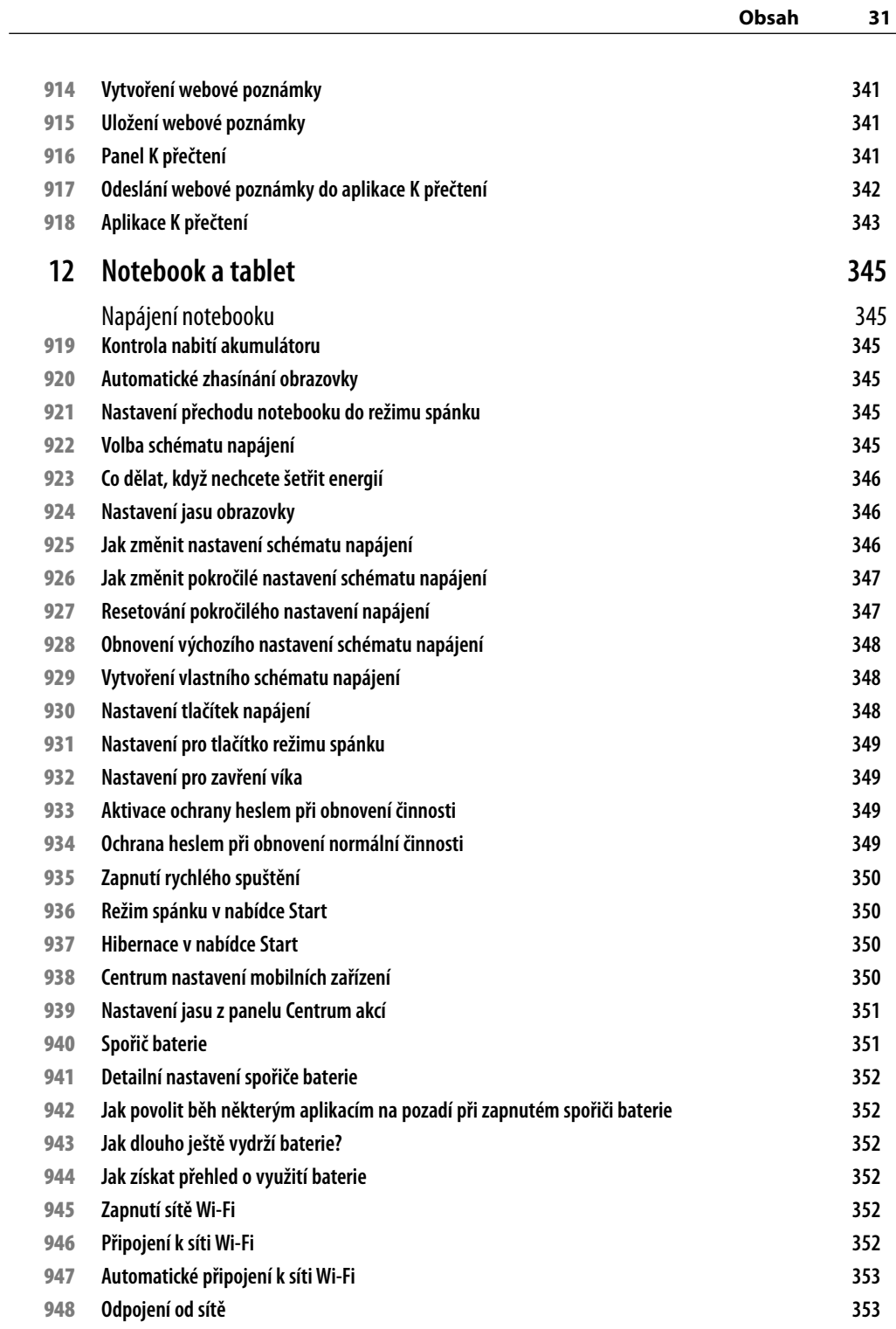

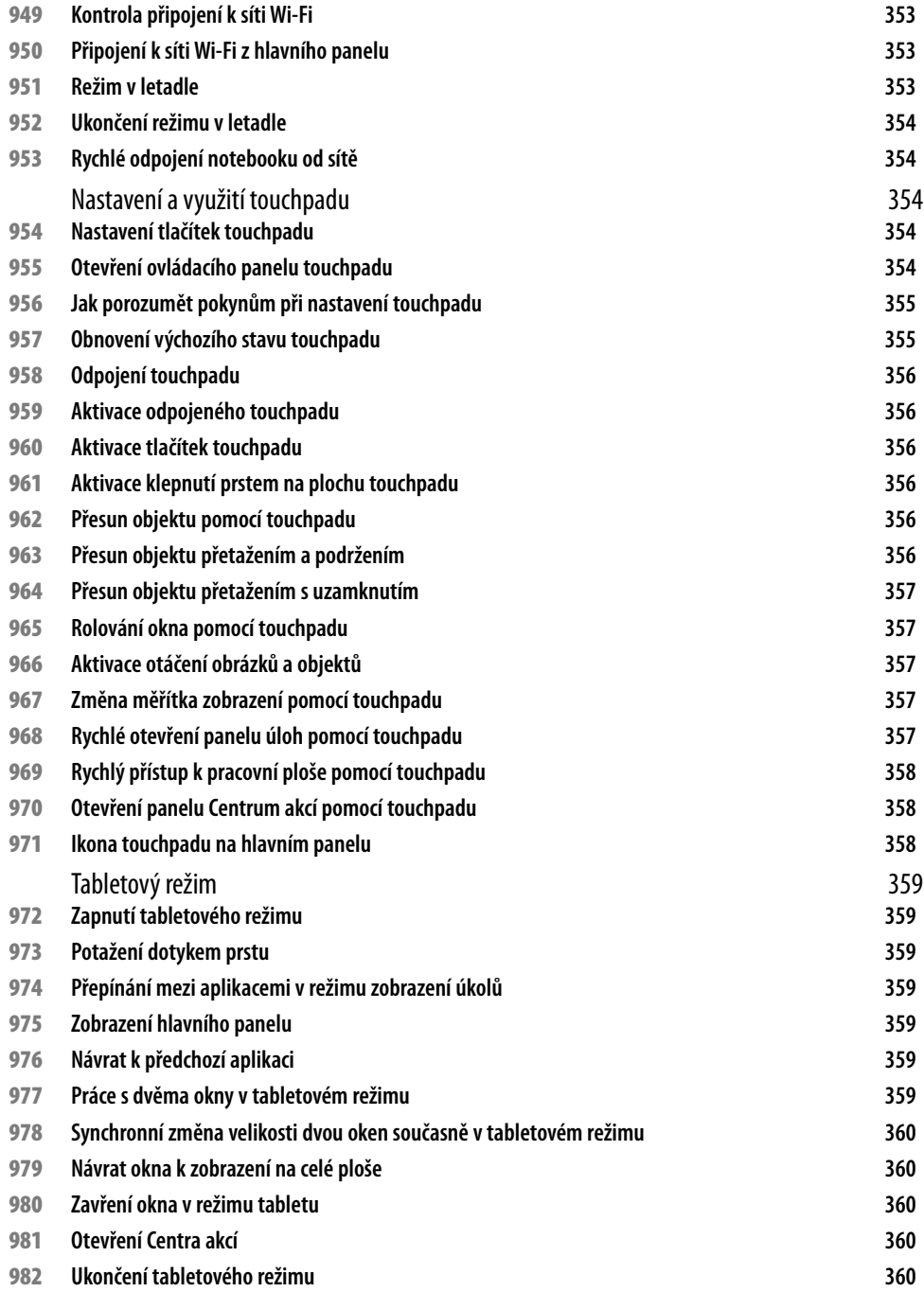

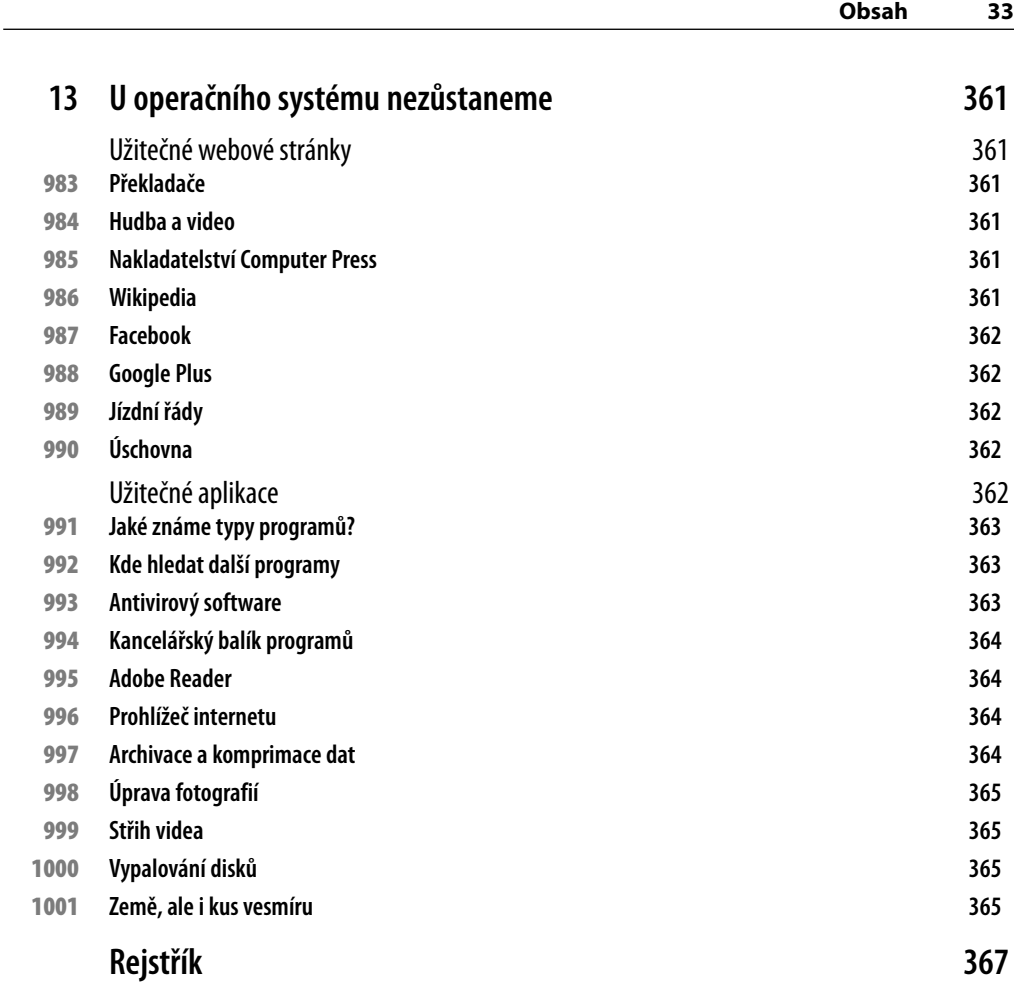

# <span id="page-34-0"></span>**1 Úvod do systému**

V této kapitole, určené převážně pro naprosté začátečníky, najdete několik tipů, které vám poslouží při zapnutí počítače a startu systému, přihlašování k systému a také při vypnutí počítače. Trochu mimo v pořadí se v této kapitole dočtete, jak pracovat s okny pro nastavení systému a jak si vytvořit účet Microsoft. Hned od příští kapitoly totiž budete tyto informace potřebovat.

# 1 **Jak získat Windows 10**

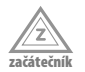

V době psaní této knihy lze získat Windows 10 zdarma, pokud si kupujete nový počítač nebo pokud přecházíte z nižších verzí systému (Windows 7, Windows 8.1). Je docela dobře možné, že ve vašem systému se již v oznamovací oblasti hlavního panelu (vpravo dole) zobrazila bílá ikona Windows. Klepnete-li na ni, můžete si nový systém rezervovat a krátce na to dostanete informaci, že si můžete Windows 10 stáhnout a instalovat. Více informací získáte na webové stránce **https://www.microsoft.com/cs-cz/windows/ windows-10-upgrade**.

## 2 **Jak spouštět systém**

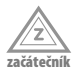

O spouštění operačního systému Windows 10 (dále jen Windows 10) se nemusíte nijak starat. Spustí se vždy automaticky, jakmile zapnete nebo restartujete počítač. Je však třeba, abyste sledovali, co se při startu systému děje. Dojde-li k neobvyklým událostem (mezi ně se nepočítá aktualizace systému), je možné, že je systém zavirován.

začátečník

3 **Aktivace systému**

Po prvním spuštění je třeba systém aktivovat, jinak jej nebudete moci plnohodnotně používat. Kód jste získali při instalaci systému, měl by vám přijít prostřednicím elektronické pošty. Pro aktivaci ale musíte něco udělat. Stiskněte tlačítko **Start** (v levém dolním rohu) a dále zvolte položku **Nastavení**. Pak v okně **Nastavení** postupně klepněte na tlačítka **Aktualizace a zabezpečení Aktivace Zadat kód Product Key**. Toto číslo má 25 míst, zhruba v tomto tvaru XXXX- XXXX- XXXX- XXXX- XXXX. Je třeba, abyste v okně **Zadat kód Product Key** zapsali do prázdného pole tento kód. Pomlčky se vyplňují automaticky. Tento kód také můžete do tohoto pole zkopírovat, pokud jste jej získali v elektronické podobě.

Aktivační kód lze zadat i z okna **Systém Základní informace o počítači**, jak se popisuje u tipu č. 6.

# 4 **Jak se přihlásit ksystému**

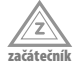

Start systému se zastaví na přihlašovací obrazovce, která si od vás vyžádá způsob přihlášení a heslo. Pokud je v počítači zřízeno několik účtů, je ještě navíc třeba nejdříve zvolit účet, kterým se budete přihlašovat.

<span id="page-35-0"></span>Seznam účtů, které jsou k dispozici, je umístěn na přihlašovací obrazovce v levém rohu dole.

Ve výchozím stavu se budete k systému přihlašovat heslem, které vám přidělí správce počítače (administrátor).

Sami potom můžete zvolit po klepnutí na odkaz **Možnosti přihlášení**, zda se budete přihlašovat heslem, prostřednictvím PINu nebo obrázkovým heslem.

O tom, jak změnit přihlašovací heslo a způsob přihlašování, se dočtete v této knize v tipech č. 22 nebo 796–804.

## 5 **Co lze nastavit z přihlašovací obrazovky**

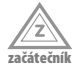

Vpravo dole na přihlašovací obrazovce nejdete sadu čtyř tlačítek, pomocí nichž lze nastavit zásadní změny ještě předtím, než se k systému přihlásíte. Odprava:

- **Vypnout** – Rozevře se nabídka, která umožní počítač uvést do režimu spánku, vypnout nebo restartovat. Tady buďte opatrní, pokud se znovu přihlašujete k počítači, který je v režimu spánku. Hrozí ztráta neuložených dat.
- **Usnadnění přístupu** Již teď lze určit některá usnadnění pro postižené občany, jako je třeba lupa předčítání nebo klávesnice na obrazovce.
- **Připojit k internetu** Otevře se podokno pro připojení počítače k síti.
- **Změnit klávesnici a jazyk** Zobrazí se nabídka dostupných jazyků a klávesnic.

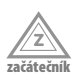

## 6 **Jak zjistit výkon počítače**

Pro úspěšnou práci s OS Windows 10 by měl mít váš počítač přinejmenším tyto parametry:

- Procesor: 1 GHz nebo rychlejší.
- Paměť RAM: 1 GB pro 32bitový systém nebo 2 GB pro 64bitový systém.
- Volné místo na pevném disku 16 GB pro 32bitový systém nebo 20 GB pro 64bitový systém.
- Grafický adaptér s podporou standardu Microsoft DirectX 9 a ovladačem WDDM 1.0.
- Chcete-li využívat dotykové funkce, potřebujete tablet nebo monitor podporující vícenásobný dotyk.
- Pro přístup k webu Windows Store, stahování a spouštění aplikací je zapotřebí aktivní připojení k internetu a rozlišení obrazovky alespoň 1024 × 600.

Chcete-li zjistit výkon svého počítače, na pracovní ploše Windows otevřete pravým tlačítkem myši místní nabídku a z ní zadejte příkaz **Vlastnosti**. Otevře se okno **Systém Základní informace o počítači**, kde můžete zjistit parametry hlavních součástí počítače.

<span id="page-36-0"></span>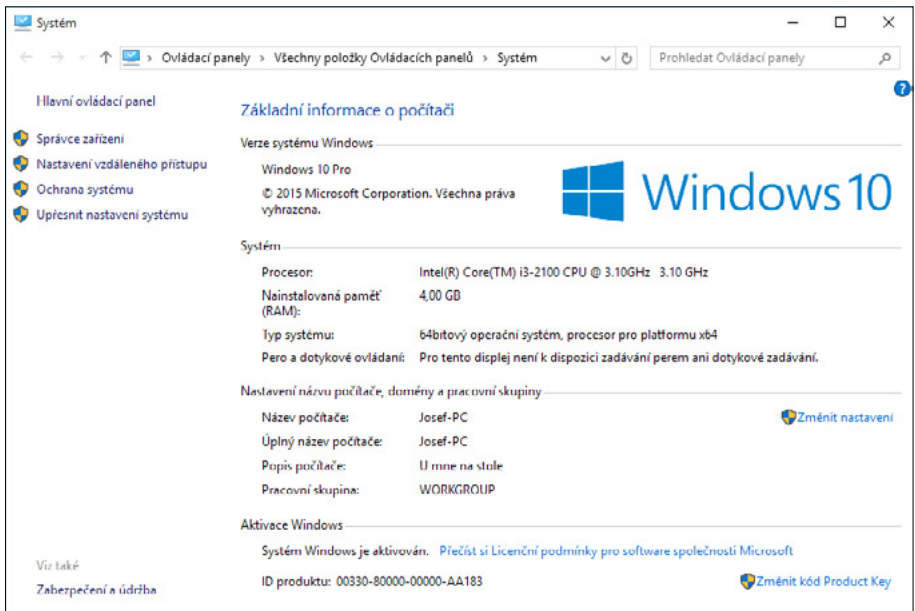

**Obrázek 1.1:** Informace o počítači a o systému

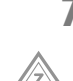

začátečník

## 7 **Jakou verzi Windows 10 máme vesvém počítači?**

Někdy je skutečně dobré vědět, s jakou verzí systému Windows 10 člověk pracuje. Tuto informaci lze získat například v okně Informace o počítači (viz obrázek 1.1) nebo také v okně, které otevřete z nabídky **Start Systém O systému**. V úvahu připadají systémy Windows 10 Home a Windows 10 Pro.

### 8 **Jak aktivovat obrazovku Start**

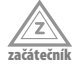

Nabídku **Start**, a tedy i obrazovku **Start** zpřístupníte stiskem tlačítka **Start** úplně vlevo na hlavním panelu.

Jestliže se hlavní panel skrývá, stejnou službu vykoná stisk klávesy Windows.

### 9 **Jak ukončit Windows 10 z nabídky Start**

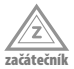

Chcete-li vypnout počítač, a současně tedy ukončit systém Windows 10, nejdříve ukončete všechny spuštěné aplikace. Neuděláte-li to, potom vás na tuto skutečnost systém upozorní nebo je ukončí za vás, pak ale hrozí ztráta neuložených dat.

Potom stiskněte tlačítko **Start** a z nabídky **Start** zvolte položku **Vypnout**. Z rozevřené podnabídky pak volze příkaz **Vypnout**. Neodcházejte od počítače, dokud se operační paměť neuklidí a počítač se nevypne; vždy hrozí, že vás ještě může systém na nějakou chybičku upozornit.

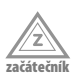

<span id="page-37-0"></span>10 **Jak ukončit systém z okna Vypnout Windows**

Před ukončením systému je třeba zavřít všechny aplikace. Potom klepněte na pracovní plochu, aby bylo jisté, že právě plocha je aktivní, a stiskněte klávesovou zkratku Alt+F4. Otevře se okno **Vypnout Windows** jako na obrázku 1.2. Z rozevíracího seznamu **Co chcete s počítačem udělat?** zvolte položku **Vypnout** a pak stiskněte tlačítko **OK**. Sledujte průběh vypínání systému a buďte připraveni zasáhnout.

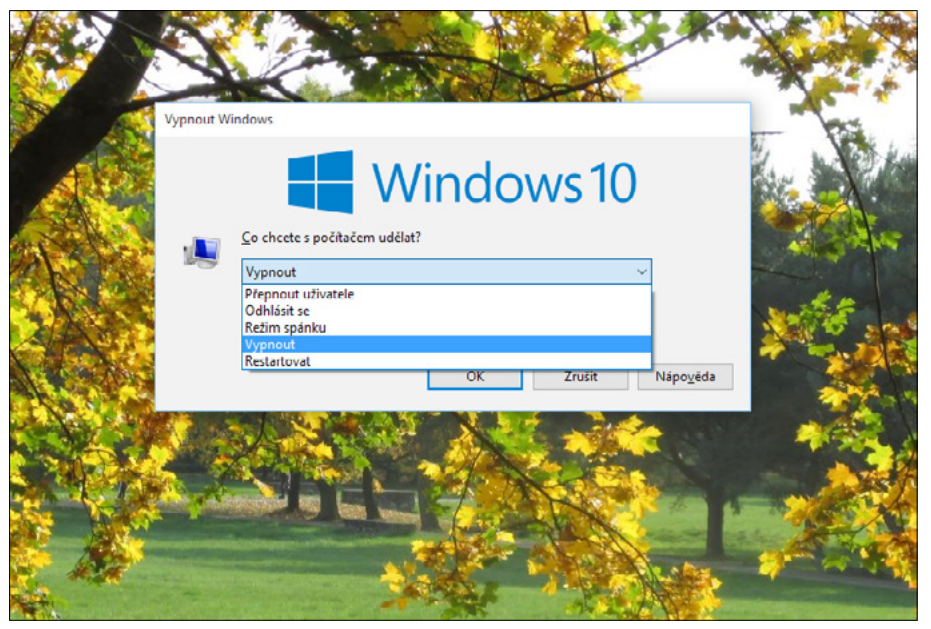

**Obrázek 1.2:** Okno Vypnout Windows

### 11 **Odhlášení**

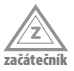

Je-li v počítači zřízeno více účtů, můžete se od svého účtu odhlásit a umožnit přístup jinému uživateli, aniž byste přitom vypínali nebo restartovali počítač.

Nejdříve ukončete všechny aplikace, v opačném případě hrozí ztráta neuložených dat. Odhlásit se můžete z pracovní plochy stiskem klávesové zkratky Alt+F4. V otevřeném okně **Vypnout Windows** (viz obrázek 1.2) zvolte z rozevíracího seznamu **Co chcete s počítačem udělat?** položku **Odhlásit se**.

Nechte systém chvíli pracovat. Potom se opět zobrazí přihlašovací obrazovka a může se přihlásit jiný uživatel.

## 12 **Odhlášení z nabídky Start**

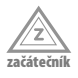

Jako první položka nabídky **Start** (stisk klávesy Windows) se nabízí jméno přihlášeného uživatele. Klepnutím na tuto položku se rozevře nabídka, z níž lze zadat příkaz **Odhlásit se** – viz obrázek 1.3.